# AirWorks AWK-1131A User's Manual

Edition 10.1, December 2018

www.moxa.com/product

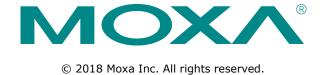

## AirWorks AWK-1131A User's Manual

The software described in this manual is furnished under a license agreement and may be used only in accordance with the terms of that agreement.

## **Copyright Notice**

© 2018 Moxa Inc. All rights reserved.

### **Trademarks**

The MOXA logo is a registered trademark of Moxa Inc.

All other trademarks or registered marks in this manual belong to their respective manufacturers.

### **Disclaimer**

Information in this document is subject to change without notice and does not represent a commitment on the part of Moxa.

Moxa provides this document as is, without warranty of any kind, either expressed or implied, including, but not limited to, its particular purpose. Moxa reserves the right to make improvements and/or changes to this manual, or to the products and/or the programs described in this manual, at any time.

Information provided in this manual is intended to be accurate and reliable. However, Moxa assumes no responsibility for its use, or for any infringements on the rights of third parties that may result from its use.

This product might include unintentional technical or typographical errors. Changes are periodically made to the information herein to correct such errors, and these changes are incorporated into new editions of the publication.

### **Technical Support Contact Information**

### www.moxa.com/support

### **Moxa Americas**

Toll-free: 1-888-669-2872
Tel: +1-714-528-6777
Fax: +1-714-528-6778

### Moxa Europe

Tel: +49-89-3 70 03 99-0 Fax: +49-89-3 70 03 99-99

### <u>Moxa India</u>

Tel: +91-80-4172-9088 Fax: +91-80-4132-1045

### Moxa China (Shanghai office)

Toll-free: 800-820-5036

Tel: +86-21-5258-9955

Fax: +86-21-5258-5505

### **Moxa Asia-Pacific**

Tel: +886-2-8919-1230 Fax: +886-2-8919-1231

## **Table of Contents**

| 1. | Introduction                                     | 1-1  |
|----|--------------------------------------------------|------|
|    | Overview                                         | 1-2  |
|    | Package Checklist                                | 1-2  |
|    | Product Features                                 |      |
|    | Functional Design                                |      |
|    | LAN Port                                         | 1-3  |
|    | LED Indicators                                   |      |
|    | Beeper                                           |      |
|    | Reset Button                                     | 1-5  |
| 2. | Getting Started                                  | 2-1  |
|    | First-time Installation and Configuration        | 2-2  |
|    | Communication Testing                            |      |
|    | Function Map                                     | 2-5  |
| 3. | Web Console Configuration                        | 3-1  |
|    | Web Browser Configuration                        | 3-2  |
|    | Overview                                         |      |
|    | Quick Setup                                      |      |
|    | General Setup                                    |      |
|    | System Information                               |      |
|    | Network Settings                                 |      |
|    | System Time                                      |      |
|    | Wireless LAN Setup                               |      |
|    | Operation Mode                                   |      |
|    | Basic WLAN Setup                                 |      |
|    | WLAN Security Settings                           |      |
|    | Advanced WLAN Settings                           |      |
|    | Advanced Setup                                   |      |
|    | DHCP Server (for AP mode only)                   |      |
|    | Packet Filters                                   |      |
|    | SNMP Agent                                       |      |
|    | Link Fault Pass-Through (for Client mode only)   |      |
|    | Logs and Notifications                           |      |
|    | System Logs                                      |      |
|    | Syslog                                           |      |
|    | E-mail Notifications                             | 3-34 |
|    | Trap                                             |      |
|    | Status                                           |      |
|    | Wireless LAN Status                              |      |
|    | Associated Client List (For AP/Master Mode Only) |      |
|    | DHCP Client List (For AP Mode Only)              |      |
|    | System Logs                                      |      |
|    | Power Status                                     |      |
|    | Network Status                                   |      |
|    | Maintenance                                      |      |
|    | Console Settings                                 |      |
|    | Ping Command                                     |      |
|    | Firmware Upgrade                                 |      |
|    | Configuration Import and Export                  |      |
|    | Load Factory Default                             |      |
|    | Account Settings                                 |      |
|    | Changing the Password                            |      |
|    | Locating the Device                              | 3-46 |
|    | Miscellaneous Settings                           |      |
|    | Troubleshooting                                  |      |
|    | Save Configuration                               |      |
|    | Restart                                          |      |
|    | Logout                                           |      |
| 4. | Software Installation and Configuration          |      |
|    | Overview                                         |      |
|    | MXstudio                                         |      |
|    | Wireless Search Utility                          |      |
|    | Installing Wireless Search Utility               |      |
|    | Configuring Wireless Search Utility              |      |
| 5. | Additional Consoles                              |      |
|    | Overview                                         | 5-2  |

| 5-2<br>5-4<br>5-4<br>5-5<br>5-5<br><b>A-1</b><br>A-2<br>A-2 |
|-------------------------------------------------------------|
|                                                             |
|                                                             |
|                                                             |
|                                                             |
| A-2<br>A-2                                                  |
| A-2                                                         |
|                                                             |
| A-2                                                         |
| B-1                                                         |
| B-2                                                         |
| B-3                                                         |
| ementB-3                                                    |
| B-4                                                         |
| te                                                          |

# **Introduction**

The AWK-1131A industrial a/b/g/n high speed wireless access point products are ideal wireless solutions for hard-to-wire applications that use mobile equipment connected over a TCP/IP network. The AWK-1131A is rated to operate at temperatures ranging from 0 to 60°C for standard models and -40 to 75°C for wide temperature models, and is rugged enough for any harsh industrial environment.

The following topics are covered in this chapter:

- □ Overview
- □ Package Checklist
- □ Product Features
- ☐ Functional Design
  - ➤ LAN Port
  - ➤ LED Indicators
  - > Beeper
  - > Reset Button

AirWorks AWK-1131A Introduction

## **Overview**

The AWK-1131A industrial wireless AP/client meets the growing need for faster data transmission speeds by supporting IEEE 802.11n technology with a net data rate of up to 300 Mbps. The AWK-1131A is compliant with the industrial standards and approvals, covering operating temperature, power input voltage, surge, ESD and vibration. The two redundant DC power inputs increase the reliability of the power supply. The AWK-1131A can operate on either the 2.4 or 5 GHz bands and is backwards-compatible with existing 802.11a/b/g deployments to future-proof your wireless investments.

## Package Checklist

Moxa's AWK-1131A is shipped with the following items. If any of these items is missing or damaged, please contact your customer service representative for assistance.

- AWK-1131A wireless AP/client
- 2 2.4/5 GHz antennas: ANT-WDB-ARM-02
- · DIN-rail kit
- 1 plastic RJ45 protective cap
- · Quick installation guide (printed)
- Warranty card

**NOTE** 

The above items come with the standard AWK-1131A model, but the package contents might vary for customized versions.

## **Product Features**

- IEEE802.11a/b/g/n compliant
- Advanced wireless security
  - ➤ 64-bit and 128-bit WEP encryption, WPA /WPA2-Personal and Enterprise (IEEE 802.1X/RADIUS, TKIP, and AES)
  - > SSID enable/disable
  - Packet access control & filtering
- Turbo Roaming for rapid handover (Client mode)
- ABC-01 for configuration import/export
- · RS-232 console management
- DIN-rail mounting (standard) or wall mounting (optional)
- · IP30-rated high-strength metal housing

NOTE

The latest specifications for Moxa's products can be found at <a href="https://www.moxa.com">https://www.moxa.com</a>.

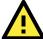

### **ATTENTION**

- The AWK-1131A is NOT a portable mobile device and should be located at least 20 cm away from the human body.
- The AWK-1131A is NOT designed for the general public. A well-trained technician should be enlisted to ensure safe deployment of AWK-1131A units, and to establish a wireless network.

AirWorks AWK-1131A Introduction

# **Functional Design**

### **LAN Port**

The AWK-1131A comes standard with 1 Gigabit port (Ethernet RJ45). The LAN LED will light up when the LAN cable is inserted.

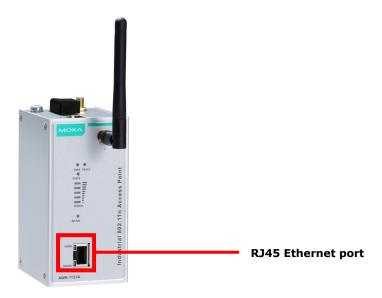

## **LED Indicators**

The LEDs on the front panel of the AWK-1131A provide a quick and easy means of determining the current operational status and wireless settings.

The **FAULT** LED indicates system failures and user-configured events. If the AWK-1131A cannot retrieve the IP address from a DHCP server, the **FAULT** LED will blink at one second intervals. The **SIGNAL** LEDs indicate signal strength, and only operate in **Client** mode.

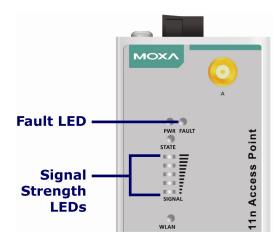

The following table summarizes how to read the device's wireless settings from the LED displays.

| LED      | Color               | State                                | Description                                       |
|----------|---------------------|--------------------------------------|---------------------------------------------------|
|          |                     | Front Panel LED Ind                  | licators (System)                                 |
| PWR      | Green               | On                                   | Power is being supplied from power input 1&2.     |
| PWK      | Green               | Off                                  | Power is not being supplied from power input 1&2. |
|          |                     | Blinking (fast at 0.5-sec intervals) | Cannot get an IP address from the DHCP server     |
| FAULT    | Red                 | Blinking (slow at 1-sec intervals)   | IP address conflict                               |
|          |                     | Off                                  | Error condition does not exist.                   |
|          | Cuan/               | Green                                | Software Ready                                    |
| STATE    | Green/<br>Red       | Green/Blinking at 1-sec intervals    | The AWK has been located by AWK Search Utility.   |
|          | Reu                 | Red                                  | Booting error condition                           |
| SIGNAL   | Green               | On                                   | Signal level(for Client mode only)                |
| (5 LEDs) | Green               | Off                                  |                                                   |
|          | Green               | On                                   | WLAN function is in Client mode and AWK has       |
|          |                     |                                      | established a link with an AP.                    |
|          |                     | Blinking                             | WLAN data communication is run in Client mode     |
| WLAN     |                     | Off                                  | WLAN is not in Client Mode or AWK has not         |
| WLAN     |                     | Oll                                  | established a link with an AP.                    |
|          | On   Blinking   Off | On                                   | WLAN function is in AP mode.                      |
|          |                     | Blinking                             | WLAN's data communication is run in AP mode       |
|          |                     | Off                                  | WLAN is not in use or not working properly        |
|          |                     | TP Port(RJ45) LED Indic              | ators (Port Interface)                            |
|          | Green               | On                                   | TP port's 1000Mbps link is active.                |
| 1000M    |                     | Blinking                             | Data is being transmitted at 1000 Mbps            |
|          |                     | Off                                  | TP port's 1000Mbps link is inactive.              |
|          |                     | On                                   | TP port's 10/100Mbps link is active.              |
| 10/100M  | Amber               | Blinking                             | Data is being transmitted at 10/100 Mbps          |
|          |                     | Off                                  | TP port's 10/100Mbps link is inactive.            |

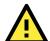

### **ATTENTION**

When the system fails to boot, the LEDs for **STATE** (Green), **FAULT**, and **WLAN** will all light up simultaneously and blink at one-second intervals. This might be due to improper operation or issues such as an unexpected shutdown while updating the firmware. To instruction on recovering the firmware, refer to the "Firmware Recovery" section in Chapter 6.

## **Beeper**

The beeper emits two short beeps when the system is ready.

AirWorks AWK-1131A Introduction

### **Reset Button**

The **RESET** button is located on the rear panel of the AWK-1131A. You can reboot the AWK-1131A or reset it to factory default settings by pressing the **RESET** button with a pointed object such as an unfolded paper clip.

- System reboot: Hold the RESET button down for under 5 seconds and then release.
- **Reset to factory default:** Hold the RESET button down for *over* 5 seconds until the **STATE** LED starts blinking green. Release the button to reset the AWK-1131A.

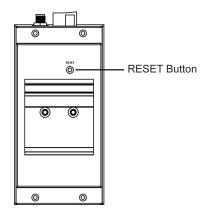

# **Getting Started**

This chapter explains how to install Moxa's AirWorks AWK-1131A for the first time, and quickly set up your wireless network and test whether the connection is running well. The Function Map discussed in the third section provides a convenient means of determining which functions you need to use.

The following topics are covered in this chapter:

- ☐ First-time Installation and Configuration
- □ Communication Testing
- ☐ Function Map

# **First-time Installation and Configuration**

Before installing the AWK-1131A, make sure that all items in the Package Checklist are in the box. You will need access to a notebook computer or PC equipped with an Ethernet port. The AWK-1131A has a default IP address that must be used when connecting to the device for the first time.

### Step 1: Select the power source.

The AWK-1131A can be powered by a DC power input. The AWK-1131A will use whichever power source you choose.

Step 2: Connect the AWK-1131A to a notebook or PC.

Since the AWK-1131A supports MDI/MDI-X auto-sensing, you can use either a straight-through cable or crossover cable to connect the AWK-1131A to a computer. The LED indicator on the AWK-1131A's LAN port will light up when a connection is established.

• Step 3: Set up the computer's IP address.

Choose an IP address on the same subnet as the AWK-1131A. Since the AWK-1131A's default IP address is **192.168.127.253**, and the subnet mask is **255.255.255.0**, you should set the IP address of the computer to **192.168.127.xxx**.

NOTE After you select Maintenance → Load Factory Default and click the Submit button, the AWK-1131A will be reset to factory default settings and the IP address will be reset to 192.168.127.253.

• Step 4: Use the web-based manager to configure the AWK-1131A

Open your computer's web browser and type <a href="http://192.168.127.253">http://192.168.127.253</a> in the address field to access the homepage of the web-based Network Manager. Before the homepage opens, you will need to enter the user name and password as shown in the following figure. For first-time configuration, enter the default user name and password and then click on the Login button:

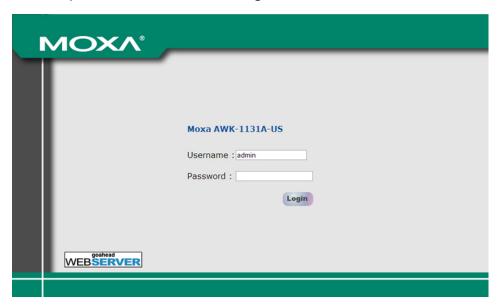

**NOTE** Default user name and password:

User Name: admin
Password: moxa

For security reasons, we strongly recommend changing the default password. To do so, select **Maintenance**  $\rightarrow$  **Password**, and then follow the on-screen instructions to change the password.

**NOTE** After you click **Submit** to apply changes the web page is refreshed (indicated by an "**(Updated)**" status appearing next to the title) and a blinking reminder to restart the device of the new settings to take effect, will be shown on the upper-right corner of the web page:

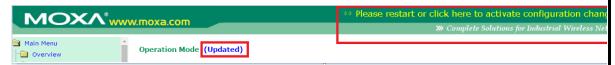

To activate the changes click **Restart** and then **Save and Restart** after you change the settings. About 30 seconds are needed for the AWK-1131A to complete the reboot procedure.

- Step 5: Select the AWK-1131A operation mode.
   By default, the AWK-1131A's operation mode is set to AP. You can change to Client mode in Wireless LAN Setup → Operation Mode. Detailed information about configuring the AWK-1131A's operation can be found in Chapter 3.
- Step 6: Test communications.

  In the following sections we describe two test methods that can be used to ensure that a network connection has been established.

## **Communication Testing**

After installing the AWK-1131A you can run a sample test to make sure the AWK-1131A and wireless connection are functioning normally. Two testing methods are described below. Use the first method if you are using only one AWK-1131A device, and use the second method if you are using two or more AWK-1131A units.

### **How to Test One AWK-1131A**

If you are only using one AWK-1131A, you will need a second notebook computer equipped with a WLAN card. Configure the WLAN card to connect to the AWK-1131A (the default SSID is **MOXA**), and change the IP address of the second notebook (Notebook B) so that it is on the same subnet as the first notebook (Notebook A), which is connected to the AWK-1131A.

After configuring the WLAN card, establish a wireless connection with the AWK-1131A and open a DOS window on Notebook B. At the prompt, type

ping <IP address of notebook A>

and then press **Enter** (see the figure below). A "Reply from IP address ..." response means the communication was successful. A "Request timed out." response means the communication failed. In this case, recheck the configuration to make sure the connections are correct.

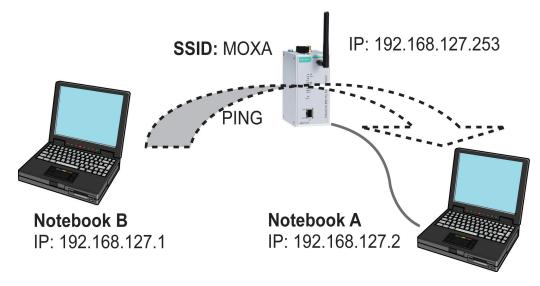

### How to Test Two or More AWK-1131A Units

If you have two or more AWK-1131A units, you will need a second notebook computer (Notebook B) equipped with an Ethernet port. Use the default settings for the first AWK-1131A connected to notebook A and change the second or third AWK-1131A connected to notebook B to Client mode, and then configure the notebooks and AWK-1131A units properly.

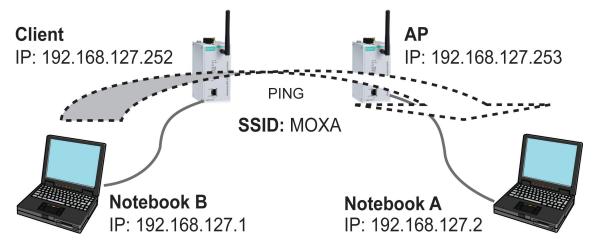

After setting up the testing environment, open a DOS window on notebook B. At the prompt, type:

ping <IP address of notebook A>

and then press **Enter**. A "Reply from IP address ..." response means the communication was successful. A "Request timed out" response means the communication failed. In this case, recheck the configuration to make sure the connections are correct.

## **Function Map**

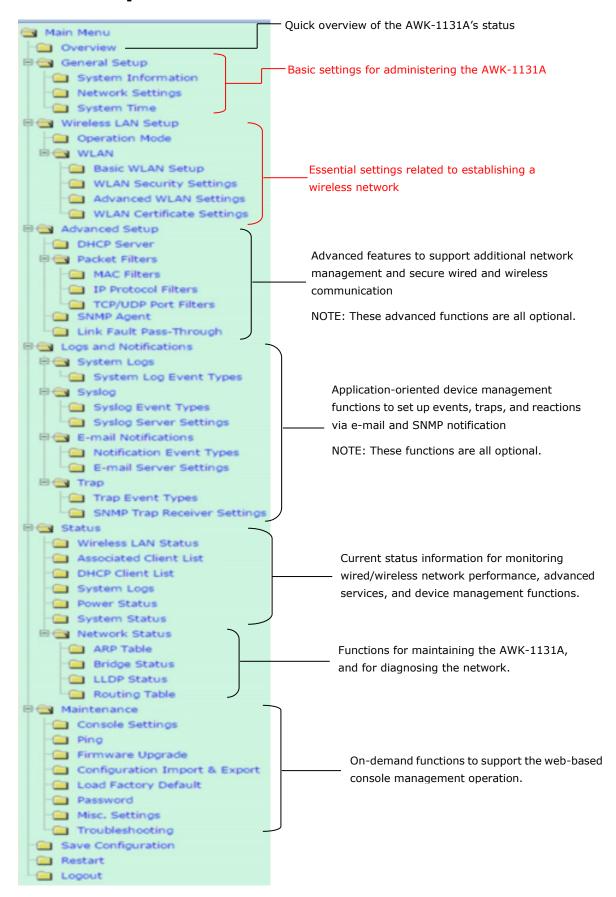

# **Web Console Configuration**

In this chapter, we explain all aspects of web-based console configuration. Moxa's easy-to-use management functions help you set up your AWK-1131A and make it easy to establish and maintain your wireless network.

The following topics are covered in this chapter:

|  | Web | <b>Browser</b> | Configuration |
|--|-----|----------------|---------------|
|--|-----|----------------|---------------|

- □ Overview
- □ Quick Setup

### ☐ General Setup

- > System Information
- > Network Settings
- > System Time

### ☐ Wireless LAN Setup

- > Operation Mode
- ➤ Basic WLAN Setup
- > WLAN Security Settings
- ➤ Advanced WLAN Settings
- ➤ WLAN Certificate Settings (For EAP-TLS in Client/Slave Mode Only)

### ☐ Advanced Setup

- > DHCP Server (for AP mode only)
- > Packet Filters
- > SNMP Agent
- ➤ Link Fault Pass-Through (for Client mode only)

### □ Logs and Notifications

- System Logs
- ➤ Syslog
- > E-mail Notifications
- ➤ Trap

### ☐ Status

- ➤ Wireless LAN Status
- Associated Client List (For AP/Master Mode Only)
- > DHCP Client List (For AP Mode Only)
- > System Logs
- > Power Status
- > System Status
- > Network Status

### ■ Maintenance

- Console Settings
- > Ping Command
- > Firmware Upgrade
- > Configuration Import and Export
- > Load Factory Default
- Account Settings
- > Changing the Password
- > Locating the Device
- > Miscellaneous Settings
- > Troubleshooting
- Save Configuration
- ☐ Restart
- □ Logout

# **Web Browser Configuration**

Moxa AWK-1131A's web browser interface provides a convenient way to modify its configuration and access the built-in monitoring and network administration functions. The recommended web browser is Microsoft® Internet Explorer 7.0 or 8.0 with JVM (Java Virtual Machine) installed.

NOTE

To use the AWK-1131A's management and monitoring functions from a PC host connected to the same LAN as the AWK-1131A, you must make sure that the PC host and the AWK-1131A are on the same logical subnet.

The Moxa AWK-1131A's default IP is 192.168.127.253.

Follow these steps to access the AWK-1131A's web-based console management interface.

1. Open your web browser (e.g., Internet Explorer) and type the AWK-1131A's IP address in the address field. Press **Enter** to establish the connection.

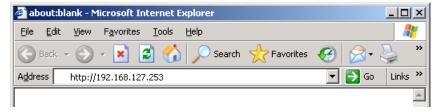

2. In the Web console Login page displayed, enter the password (default Username/password = admin/moxa) and then click Login to continue.

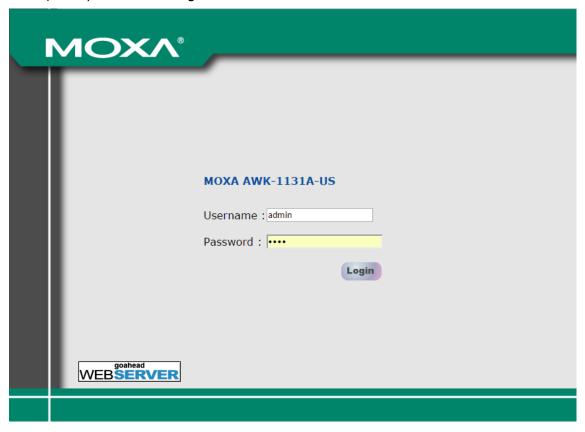

You might have to wait a few moments for the web page to download to your computer. Note that the Model name and IP address of your AWK-1131A are both shown in the title bar of the web page. This information can be used to help you identify multiple AWK-1131A units.

3. Use the menu tree on the left side of the window to open the function pages to access each of the AWK-1131A's functions.

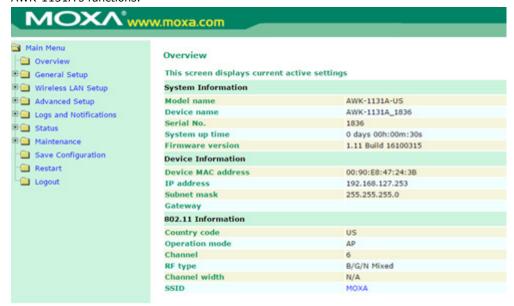

In the following paragraphs, we describe each AWK-1131A management function in detail. A quick overview is available in this manual in the "Function Map" section of Chapter 3.

NOTE

The model name of the AWK-1131A is shown as AWK-1131A-XX, where XX indicates the country code. The country code indicates the AWK-1131A version and which frequencies it uses. We use **AWK-1131A-US** as an example in the following figures. (The country code and model name that appears on your computer screen might be different from the one shown here.)

## **Overview**

The **Overview** page summarizes the AWK-1131A's current status. The information is categorized into several groups: **System Information**, **Device Information** and **802.11 Information**.

### Overview

This screen displays current active settings

| System Information |                     |
|--------------------|---------------------|
| Model name         | AWK-1131A-US        |
| Device name        | AWK-1131A_1836      |
| Serial No.         | 1836                |
| System up time     | 0 days 00h:00m:30s  |
| Firmware version   | 1.11 Build 16100315 |
| Device Information |                     |
| Device MAC address | 00:90:E8:47:24:3B   |
| IP address         | 192.168.127.253     |
| Subnet mask        | 255.255.255.0       |
| Gateway            |                     |
| 802.11 Information |                     |
| Country code       | US                  |
| Operation mode     | AP                  |
| Channel            | 6                   |
| RF type            | B/G/N Mixed         |
| Channel width      | N/A                 |
| SSID               | MOXA                |

Click on **SSID** for more detailed 802.11 Information, as shown in the following figure.

|                                   | Wireless LAN Status |  |  |  |  |
|-----------------------------------|---------------------|--|--|--|--|
| Auto Update                       |                     |  |  |  |  |
| Show status of WLAN (SSID: MOXA ✓ |                     |  |  |  |  |
| 302.11 Information                |                     |  |  |  |  |
| Operation mode                    | Client              |  |  |  |  |
| Channel                           | Not connected       |  |  |  |  |
| Channel width                     | N/A                 |  |  |  |  |
| RF type                           | B/G/N Mixed         |  |  |  |  |
| SSID                              | MOXA                |  |  |  |  |
| MAC                               | 00:90:E8:6A:8E:4D   |  |  |  |  |
| Security mode                     | OPEN                |  |  |  |  |
| Current BSSID                     | N/A                 |  |  |  |  |
| AP IP address                     | N/A                 |  |  |  |  |
| Signal level                      | -a000               |  |  |  |  |
| Signal strength                   | -98 dBm             |  |  |  |  |
| Noise floor                       | -98 dBm             |  |  |  |  |
| SNR                               | N/A                 |  |  |  |  |
| Transmission Information          |                     |  |  |  |  |
| Rate                              | N/A                 |  |  |  |  |
| Power                             | 18 dBm              |  |  |  |  |
| Outgoing Packets                  |                     |  |  |  |  |
| Total sent                        | 0                   |  |  |  |  |
| Packets with errors               | 0                   |  |  |  |  |
| Packets dropped                   | 240                 |  |  |  |  |
| Incoming Packets                  |                     |  |  |  |  |
| Total received                    | 0                   |  |  |  |  |
| Packets with errors               | 0                   |  |  |  |  |
|                                   |                     |  |  |  |  |

NOTE The **802.11 Information** that is displayed might be different for different operation modes. For example, **Current BSSID**, **Signal strength**, and **SNR** are only available under Client operation modes.

# **Quick Setup**

The AWK-1131A provides a quick setup wizard to help you configure the basic settings including device information and wireless settings.

Once you enter the setup, links to each step in the process are displayed at the top of the page. You can either click **Next** to go to the next step or click directly on a link at the top of the page to go to a specific step.

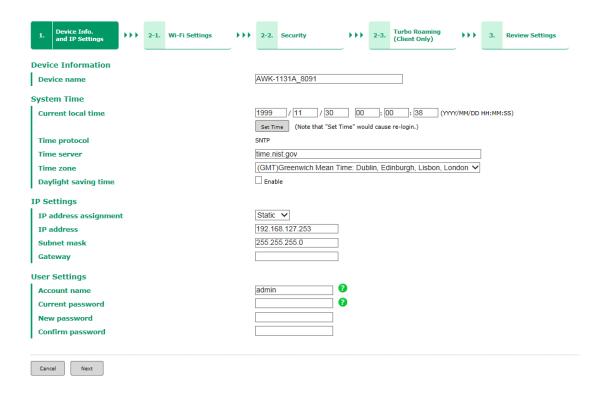

**NOTE** Move the cursor on the question mark symbol next to an entry field to view additional details regarding the field.

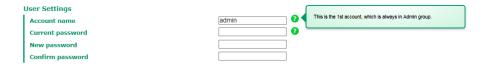

In the **Wi-Fi Settings** step, you can configure the basic Wi-Fi settings and use the channel survey provided in the **Channel Usage** section to find out if a channel is clear or congested. This function can help you deploy a clear channel without requiring the use of a channel analysis tool.

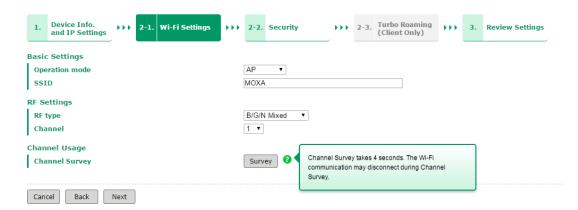

Number of APs

Load (%)

Noise floor (dBm)

3

-117

12

17

-116

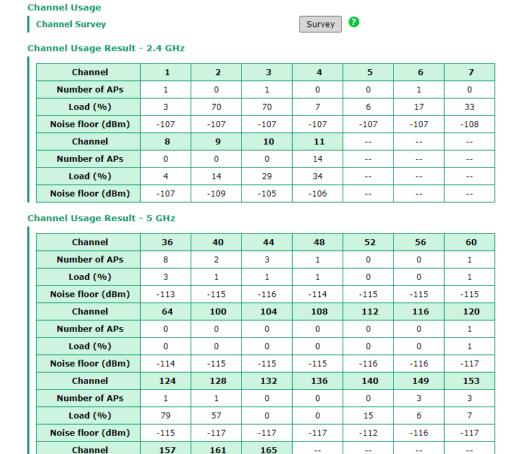

| Setting       | Description                                                                     |
|---------------|---------------------------------------------------------------------------------|
| Number of APs | The number of APs which use this channel.                                       |
| Load          | A measure of how congested a channel, expressed in a percentage value. Both the |
|               | 802.11 and non-802.11 signals will affect the channel loading.                  |
| Noise floor   | A summation of the noise level from all sources.                                |

6

3

-117

You can see a complete preview of the Wi-Fi parameters that you configured when you click on the final step in the setup process, **Review Settings.** 

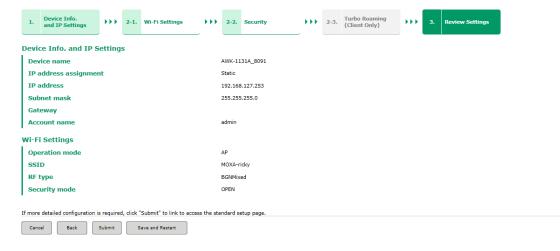

## **General Setup**

The General Setup group includes the most commonly used settings required by administrators to maintain and control the AWK-1131A.

## **System Information**

The **System Information** items, especially **Device name** and **Device description**, are displayed and included on the **Overview** page, in SNMP information, and in alarm emails. Setting **System Information** items makes it easier to identify the different AWK-1131A units connected to your network.

### System Information

| Device name                | AWK-1131A_5714 |
|----------------------------|----------------|
| Device location            |                |
| Device description         |                |
| Device contact information |                |
| Submit                     |                |

### Device name

| Setting               | Description                                                     | Factory Default                   |
|-----------------------|-----------------------------------------------------------------|-----------------------------------|
| Max. 31 of characters | This option is useful for specifying the role or application of | Model name_ <last< td=""></last<> |
|                       | different AWK-1131A units.                                      | 3 bytes of the                    |
|                       |                                                                 | device MAC>                       |

### **Device location**

| Setting               | Description                                          | Factory Default |
|-----------------------|------------------------------------------------------|-----------------|
| Max. of 31 characters | Specifies the location of different AWK-1131A units. | None            |

### **Device description**

| Setting               | Description                                                 | Factory Default |
|-----------------------|-------------------------------------------------------------|-----------------|
| Max. of 31 characters | Use this space to record a more detailed description of the | None            |
|                       | AWK-1131A                                                   |                 |

### **Device contact information**

| Setting               | Description                                                    | <b>Factory Default</b> |
|-----------------------|----------------------------------------------------------------|------------------------|
| Max. of 31 characters | Provides information about whom to contact in order to resolve | None                   |
|                       | problems. Use this space to record contact information of the  |                        |
|                       | person responsible for maintaining this AWK-1131A.             |                        |

## **Network Settings**

The Network Settings configuration panel allows you to modify the usual TCP/IP network parameters.

## **Network Settings for AP/Client Operation Modes**

### **Network Settings**

 IP address assignment
 Static

 IP address
 DHCP static

 Subnet mask
 255.255.252.0

 Gateway
 192.168.43.254

 Primary DNS server
 192.168.50.41

 Secondary DNS server
 192.168.50.42

Submit

### IP address assignment

| Setting | Description                                                  | Factory Default |
|---------|--------------------------------------------------------------|-----------------|
| DHCP    | The AWK-1131A's IP address will be assigned automatically by | Static          |
|         | the network's DHCP server                                    |                 |
| Static  | Set up the AWK-1131A's IP address manually.                  |                 |

### IP address

| Setting        | Description                                   | Factory Default |
|----------------|-----------------------------------------------|-----------------|
| AWK-1131A's IP | Identifies the AWK-1131A on a TCP/IP network. | 192.168.127.253 |
| address        |                                               |                 |

### Subnet mask

| Setting            | Description                                              | Factory Default |
|--------------------|----------------------------------------------------------|-----------------|
| AWK-1131A's subnet | Identifies the type of network to which the AWK-1131A is | 255.255.255.0   |
| mask               | connected (e.g., 255.255.0.0 for a Class B network, or   |                 |
|                    | 255.255.255.0 for a Class C network).                    |                 |

### Gateway

| Setting             | Description                                              | Factory Default |
|---------------------|----------------------------------------------------------|-----------------|
| AWK-1131A's default | The IP address of the router that connects the LAN to an | None            |
| gateway             | outside network.                                         |                 |

### Primary/ Secondary DNS server

| Setting           | Description                                                     | Factory Default |
|-------------------|-----------------------------------------------------------------|-----------------|
| IP address of the | The IP address of the DNS Server used by your network. After    | None            |
| Primary/Secondary | entering the DNS Server's IP address, you can input the         |                 |
| DNS server        | AWK-1131A's URL (e.g., http://ap11.abc.com) in your             |                 |
|                   | browser's address field instead of entering the IP address. The |                 |
|                   | Secondary DNS server will be used if the Primary DNS server     |                 |
|                   | fails to connect.                                               |                 |

## **System Time**

The AWK-1131A has a time calibration function based on information from an NTP server or user specified Date and Time information. Functions such as **Logs and Notifications** can add real-time information to the message.

### System Time

| Current local time                             | Date (YYYY/MM/DD)       Time (HH:MM:SS)         2015 / 05 / 29       08 : 11 : 54         Set Time |
|------------------------------------------------|----------------------------------------------------------------------------------------------------|
| Time protocol Time zone Daylight saving time   | SNTP  (GMT)Greenwich Mean Time: Dublin, Edinburgh, Lisbon, London  ■ Enable                        |
| Time server 1 Time server 2 Time sync interval | time.nist.gov  600 (600~9999 seconds)                                                              |
| Submit                                         | 600 (600~9999 seconds)                                                                             |

The *Current local time* shows the AWK-1131A's system time when you open this web page. You can click on the **Set Time** button to activate the updated date and time parameters. An "(**Updated**)" string is displayed, which indicates that the change is complete. Local system time will be immediately activated in the system without running Save and Restart.

### **NOTE**

The AWK-1131A has a built-in real-time clock (RTC). We strongly recommend that users update the **Current local time** for the AWK-1131A after the initial setup or a long-term shutdown, especially when the network does not have an Internet connection for accessing the NTP server or there is no NTP server on the LAN.

### Current local time

| Setting              | Description                                                   | Factory Default |
|----------------------|---------------------------------------------------------------|-----------------|
| User adjustable time | The date and time parameters allow configuration of the local | None            |
|                      | time, with immediate activation.                              |                 |
|                      | Use 24-hour format: yyyy/mm/dd hh:mm:ss                       |                 |

### Time zone

| Setting              | Description                                                 | Factory Default |
|----------------------|-------------------------------------------------------------|-----------------|
| User selectable time | The time zone setting allows conversion from GMT (Greenwich | GMT (Greenwich  |
| zone                 | Mean Time) to local time.                                   | Mean Time)      |

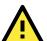

### **ATTENTION**

Changing the time zone will automatically adjust the **Current local time**. You should configure the **Time zone** before setting the **Current local time**.

### Daylight saving time

| Setting         | Description                                                  | Factory Default |
|-----------------|--------------------------------------------------------------|-----------------|
| Enable/ Disable | Daylight saving time (DST or summer time) involves advancing | Disable         |
|                 | clocks (usually 1 hour) during the summer time to provide an |                 |
|                 | extra hour of daylight in the afternoon.                     |                 |

When **Daylight saving time** is enabled, the following parameters will be shown:

- Starts at: The date that daylight saving time begins.
- Stops at: The date that daylight saving time ends.
- Time offset: Indicates how many hours forward the clock should be advanced.

### Time server 1/2

| Setting         | Description                                                                 | Factory Default |
|-----------------|-----------------------------------------------------------------------------|-----------------|
| IP/Name of Time | $\ensuremath{IP}$ or Domain name of the NTP time server. The 2nd NTP server | time.nist.gov   |
| Server 1/2      | will be used if the 1st NTP server fails to connect.                        |                 |

### Time sync interval

| Setting                | Description                                                  | Factory Default |
|------------------------|--------------------------------------------------------------|-----------------|
| Time interval for NTP  | This parameter determines how often the time is synchronized | 600 (seconds)   |
| server synchronization | from the NTP server.                                         |                 |
| (600 to 9999 seconds)  |                                                              |                 |

# **Wireless LAN Setup**

The AWK-1131A provides the AP/client mode for point-to-multipoint communication.

**AP/client:** The IP-Bridging mechanism is used to overcome limitations of the 802.11 standards. In this case, the MAC address of the devices connected to the client radio will be replaced with the client's MAC address. Under AP/client modes, communication problems might be encountered when you have a MAC authenticated system or MAC (Layer 2) based communication. In this case, you will need to change the network to use the master/slave operation mode.

**Sniffer:** In order to provide an easier way for our customers to analyze wireless traffic, the AWK-1131A supports a "Sniffer" mode to co-work with Wireshark packet sniffer software.

NOTE

Although it is more convenient to use dynamic bridging, there is a limitation—the Client can only transmit IP-based packets between its wireless interface (WLAN) and Ethernet interface (LAN); other types of traffic (such as IPX and AppleTalk) are not forwarded.

## **Operation Mode**

The AWK-1131A supports three operation modes—AP, Client, and Sniffer—each of which plays a distinct role on the wireless network.

### Operation Mode

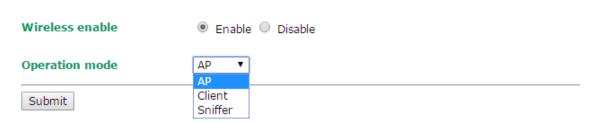

### Wireless enable

| Setting        | Description                                                  | Factory Default |
|----------------|--------------------------------------------------------------|-----------------|
| Enable/Disable | The radio frequency (RF) module can be manually turned on or | Enable          |
|                | off.                                                         |                 |

### Operation mode

| Setting | Description                                                   | Factory Default |
|---------|---------------------------------------------------------------|-----------------|
| AP      | The AWK-1131A plays the role of a wireless access point       | AP              |
| Client  | The AWK-1131A plays the role of wireless Client               |                 |
| Sniffer | Turns the device into a remote Wireshark interface to capture |                 |
|         | 802.11 packets for analysis.                                  |                 |

### **Sniffer mode instructions:**

- 1. Set operation mode to Sniffer mode on the AWK-1131A and then save/reboot the device.
- 2. Connect the AWK-1131A to a laptop with Wireshark installed (v1.12.0 or later release) via Ethernet.
- 3. Add a remote interface by entering the IP address of the AWK-1131A.

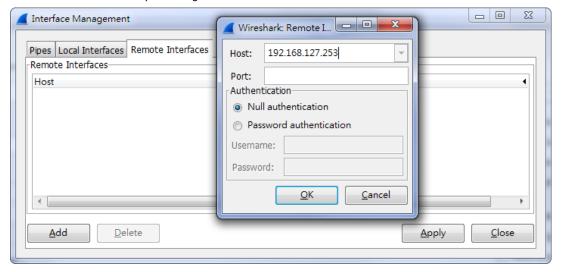

Detailed Wireshark instructions can be found at:

https://www.wireshark.org/docs/wsug\_html\_chunked/ChCapInterfaceRemoteSection.html

4. Start capturing 802.11 wireless packets with Wireshark.

## **Basic WLAN Setup**

The "Basic WLAN Setup" panel is used to add and edit SSIDs. An SSID is a unique identifier that wireless networking devices use to establish and maintain wireless connectivity. Multiple access points on a network or sub-network can use the same SSIDs. You can configure your AWK to use up to 9 SSIDs, and configure each SSID differently. All of the SSIDs are active at the same time; that is, client devices can use any of the SSIDs to associate with the access point.

### Basic WLAN Setup (Multiple SSID)

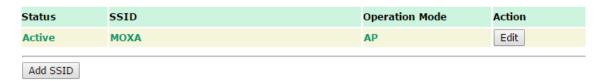

Click on **Add SSID** to create more SSIDs.

### Basic WLAN Setup (Multiple SSID)

| Status   | SSID | Operation Mode | Action      |
|----------|------|----------------|-------------|
| Active   | MOXA | AP             | Edit        |
| Inactive |      | AP             | Save Cancel |
| Add SSID |      |                |             |

Click on **Edit** to assign different configuration settings to each SSID. The configuration panel appears as follows:

### **Basic WLAN Setup**

| Operation mode | AP              |
|----------------|-----------------|
| RF type        | B/G/N Mixed ▼   |
| Channel        | 6 ▼             |
| Channel width  | 20 MHz ▼        |
| SSID           | MOXA            |
| SSID broadcast | Enable  Disable |
| Submit         |                 |

When you switch to **Client** mode, a **Site Survey** button will be available on the Basic WLAN Setup panel. Click this button to view information about available APs, as shown in the following figure. You can click on the SSID of an entity and bring the value of its SSID onto the SSID field of the Basic WLAN Setup page. Click the **Refresh** button to update the site-survey table.

# Operation mode RF type Channel width SSID Client B/G/N Mixed Comparison B/G/N Mixed Comparison B/G/N Mixed Comparison B/G/N Mixed Comparison B/G/N Mixed Comparison B/G/N Mixed Comparison Comparison B/G/N Mixed Comparison Comparison Client B/G/N Mixed Comparison Comparison

#### Site Survey Signal/Noise No. **MAC Address** SSID Channel Mode Floor ••000 FC:F5:28:CB:5D:AB BSS/WPA2/Enterprise 1 MHQ-NB 1 (-96dBm/-111dBm) ••000 MHQ-Mobile FE:F0:28:CB:5D:AB 1 BSS/WPA2/Enterprise (-96dBm/-111dBm) ••000 MHQ-NB FC:F5:28:CB:5D:93 1 BSS/WPA2/Enterprise (-96dBm/-111dBm) •0000 MHQ-Mobile FE:F0:28:CB:5D:93 1 BSS/WPA2/Enterprise (-97dBm/-111dBm) •0000 06:90:E8:00:07:96 51\_FRED 1 BSS/WPA2/PSK (-108dBm/-111dBm) BSS/WPA2/Enterprise (-108dBm/-111dBm) MHQ-NB FC:F5:28:CB:39:02 1 BSS/WPA2/Enterprise (-103dBm/-111dBm) 1 MHQ-Mobile FE:F0:28:CB:39:02 BSS/WPA2/Enterprise (-104dBm/-111dBm) 10 MHQ-NB FC:F5:28:CB:5D:99 6 BSS/WPA2/Enterprise (-105dBm/-111dBm) 11 MHQ-Mobile FE:F0:28:CB:5D:99 6 BSS/WPA2/Enterprise (-91dBm/-111dBm) 13 MHQ-NB FC:F5:28:CB:5D:90 6 BSS/WPA2/Enterprise (-90dBm/-111dBm) 14 MHQ-Mobile FE:F0:28:CB:5D:90 6 ••000 6 BSS/WPA2/Enterprise 15 MHQ-NB FC:F5:28:CB:5D:3F (-83dBm/-111dBm) ••000 17 MHQ-Mobile FE:F0:28:CB:5D:3F 6 BSS/WPA2/Enterprise (-85dBm/-111dBm) BSS/WPA2/Enterprise (-104dBm/-111dBm) 18 MHQ-NB FC:F5:28:CB:5D:8D 6

### RF type

| Setting     | Description                                               | Factory Default |
|-------------|-----------------------------------------------------------|-----------------|
| 2.4 GHz     |                                                           |                 |
| В           | Only supports the IEEE 802.11b standard                   | B/G/N Mixed     |
| G           | Only supports the IEEE 802.11g standard                   |                 |
| B/G Mixed   | Supports IEEE 802.11b/g standards, but 802.11g might      |                 |
|             | operate at a slower speed when 802.11b clients are on the |                 |
|             | network                                                   |                 |
| G/N Mixed   | Supports IEEE 802.11g/n standards, but 802.11n might      |                 |
|             | operate at a slower speed when 802.11g clients are on the |                 |
|             | network                                                   |                 |
| B/G/N Mixed | Supports IEEE 802.11b/g/n standards, but 802.11g/n might  |                 |
|             | operate at a slower speed when 802.11b clients are on the |                 |
|             | network                                                   |                 |
|             |                                                           |                 |

| Setting          | Description                                               | Factory Default |
|------------------|-----------------------------------------------------------|-----------------|
| N Only (2.4 GHz) | Only supports the 2.4 GHz IEEE 802.11n standard           |                 |
| 5 GHz            |                                                           |                 |
| Α                | Only supports the IEEE 802.11a standard                   |                 |
| A/N Mixed        | Supports IEEE 802.11a/n standards, but 802.11n might      |                 |
|                  | operate at a slower speed when 802.11a clients are on the |                 |
|                  | network                                                   |                 |
| N Only (5 GHz)   | Only supports the 5 GHz IEEE 802.11n standard             |                 |

### Channel (for AP mode only)

| Setting                 | Description                                                      | Factory Default   |
|-------------------------|------------------------------------------------------------------|-------------------|
| Available channels vary | This option is only adjustable when the AWK-1131A plays the      | 6 (in B/G/N Mixed |
| with RF type            | role of wireless AP. If the device acts as a wireless client, it | mode)             |
|                         | follows the channel of the associated access point               |                   |

### Channel width (for any 11N RF type only)

| Setting   | Description                                                    | Factory Default |
|-----------|----------------------------------------------------------------|-----------------|
| 20 MHz    | Select your channel width, If you are not sure which option to | 20 MHz          |
| 20/40 MHz | use, select 20/ 40 MHz (Auto)                                  |                 |

### Channel bonding

Channel bonding shows the channel with which the AP will bond if **Channel width** is set to 20/40 MHz.

### SSID

| Setting               | Description                                                       | Factory Default |
|-----------------------|-------------------------------------------------------------------|-----------------|
| Max. of 31 characters | The SSID of a client and the SSID of the AP must be identical for | MOXA            |
|                       | the client and AP to be able to communicate with each other.      |                 |
|                       | NOTE: An SSID cannot contain the following characters:            |                 |
|                       | `'" ;&                                                            |                 |

### SSID broadcast (for AP mode only)

| Setting         | Description                  | Factory Default |
|-----------------|------------------------------|-----------------|
| Enable/ Disable | SSID can be broadcast or not | Enable          |

### Management Frame Encryption

| Setting        | Description                                                     | Factory Default |
|----------------|-----------------------------------------------------------------|-----------------|
| Enable/Disable | Enable this function for increased security. Management Frame   | Disable         |
|                | encryption function allows users to set a specific password for |                 |
|                | any two devices to connect with each other.                     |                 |

## **WLAN Security Settings**

The AWK-1131A provides four standardized wireless security modes: **Open**, **WEP** (Wired Equivalent Privacy), **WPA** (Wi-Fi Protected Access), and **WPA2**. Several security modes are available in the AWK-1131A by selecting *Security mode* and *WPA type*:

- Open: No authentication, no data encryption.
- WEP: Static WEP (Wired Equivalent Privacy) keys must be configured manually.
- WPA/WPA2-Personal: Also known as WPA/WPA2-PSK. You will need to specify the Pre-Shared Key in the
   *Passphrase* field, which will be used by the TKIP or AES engine as a master key to generate keys that
   actually encrypt outgoing packets and decrypt incoming packets.
- **WPA/WPA2-Enterprise:** Also called WPA/WPA2-EAP (Extensible Authentication Protocol). In addition to device-based authentication, WPA/WPA2-Enterprise enables user-based authentication via IEEE 802.1X. The AWK-1131A can support three EAP methods: EAP-TLS, EAP-TTLS, and EAP-PEAP.

# SSID MOXA Security mode Open Submit WEP WPA WPA2

### Security mode

| Setting | Description                                          | Factory Default |
|---------|------------------------------------------------------|-----------------|
| Open    | No authentication                                    | Open            |
| WEP     | Static WEP is used                                   |                 |
| WPA     | WPA is used                                          |                 |
| WPA2    | Fully supports IEEE 802.11i with "TKIP/AES + 802.1X" |                 |

### Open

For security reasons, you should NOT set security mode to Open System because authentication and data encryption are not performed in Open System mode.

### WEP (only for legacy mode)

### NOTE

Moxa includes WEP security mode only for legacy purposes. WEP is highly insecure and is considered fully deprecated by the Wi-Fi alliance. We do not recommend the use of WEP security under any circumstances.

According to the IEEE 802.11 standard, WEP can be used for authentication and data encryption to maintain confidentiality. Shared (or Shared Key) authentication type is used if WEP authentication and data encryption are both needed. Normally, Open (or Open System) authentication type is used when WEP data encryption is run with authentication.

When WEP is enabled as a security mode, the length of a key (so-called WEP seed) can be specified in

| WLAN Security Settings |           |
|------------------------|-----------|
| SSID                   | MOXA      |
| Security mode          | WEP ▼     |
| Authentication type    | Open ▼    |
| Key type               | HEX ▼     |
| Key length             | 64 bits ▼ |
| Key index              | 1 🔻       |
| WEP key 1              |           |
| WEP key 2              |           |
| WEP key 3              |           |
| WEP key 4              |           |
|                        |           |
| Submit                 |           |

64/128 bits, which is actually a 40/104-bit secret key with a 24-bit initialization vector.

The AWK-1131A provides 4 entities of WEP key settings that can be selected to use with *Key index*. The selected key setting specifies the key to be used as a *send-key* for encrypting traffic from the AP side to the wireless client side. All 4 WEP keys are used as *receive-keys* to decrypt traffic from the wireless client side to the AP side.

The WEP key can be presented in two *Key types*, HEX and ASCII. Each ASCII character has 8 bits, so a 40-bit (or 64-bit) WEP key contains 5 characters, and a 104-bit (or 128-bit) key has 13 characters. In hex, each character uses 4 bits, so a 40-bit key has 10 hex characters, and a 128-bit key has 26 characters.

### Authentication type

| Setting | Description                                            | Factory Default |
|---------|--------------------------------------------------------|-----------------|
| Open    | Data encryption is enabled, but without authentication | Open            |
| Shared  | Data encryption and authentication are both enabled.   |                 |

### Key type

| Setting | Description                                   | Factory Default |
|---------|-----------------------------------------------|-----------------|
| HEX     | Specifies WEP keys in hex-decimal number form | HEX             |
| ASCII   | Specifies WEP keys in ASCII form              |                 |

### Key length

| Setting  | Description                                               | Factory Default |
|----------|-----------------------------------------------------------|-----------------|
| 64 bits  | Uses 40-bit secret keys with 24-bit initialization vector | 64 bits         |
| 128 bits | Uses 104-bit secret key with 24-bit initialization vector |                 |

### Key index

| Setting | Description                     | Factory Default |
|---------|---------------------------------|-----------------|
| 1-4     | Specifies which WEP key is used | Open            |

### WEP key 1-4

| Setting                | Description                                                    | <b>Factory Default</b> |
|------------------------|----------------------------------------------------------------|------------------------|
| ASCII type:            | A string that can be used as a WEP seed for the RC4 encryption | None                   |
| 64 bits: 5 chars       | engine.                                                        |                        |
| 128 bits: 13chars      |                                                                |                        |
| HEX type:              |                                                                |                        |
| 64 bits: 10 hex chars  |                                                                |                        |
| 128 bits: 26 hex chars |                                                                |                        |

### WPA/WPA2-Personal

WPA (Wi-Fi Protected Access) and WPA2 provide significant improvements over the WEP encryption method. WPA is a security standard based on 802.11i draft 3, while WPA2 is based on the fully ratified version of 802.11i. The initial vector is transmitted, encrypted, and enhanced with its 48 bits, twice as long as WEP. The key is regularly changed so that true session is secured.

Even though AES encryption is only included in the WPA2 standard, it is widely available in the WPA security mode of some wireless APs and clients as well. The AWK-1131A also supports AES algorithms in WPA and WPA2 for better compatibility.

Personal versions of WPA/WPA2, also known as WPA/WPA-PSK (*Pre-Shared Key*), provide a simple way of encrypting a wireless connection for high confidentiality. A *passphrase* is used as a basis for encryption methods (or cipher types) in a WLAN connection. The passphrases should be complicated and as long as possible. There must be at least 8 ASCII characters in the Passphrase, and it could go up to 63. For security reasons, this passphrase should only be disclosed to users who need it, and it should be changed regularly.

### **WLAN Security Settings**

| SSID<br>Security mode | MOXA<br>WPA ▼           |
|-----------------------|-------------------------|
| WPA type              | Personal ▼              |
| Encryption method     | AES ▼                   |
| EAPOL version         | 1 •                     |
| Passphrase            | •••••                   |
| Key renewal           | 3600 (60~86400 seconds) |
| Submit                |                         |

### WPA type

| Setting    | Description                                         | Factory Default |
|------------|-----------------------------------------------------|-----------------|
| Personal   | Provides Pre-Shared Key-enabled WPA and WPA2        | Personal        |
| Enterprise | Provides enterprise-level security for WPA and WPA2 |                 |

### **Encryption method**

| Setting | Description                                              | Factory Default |
|---------|----------------------------------------------------------|-----------------|
| TKIP**  | Temporal Key Integrity Protocol is enabled               | AES             |
| AES     | Advance Encryption System is enabled                     |                 |
| Mixed*  | Provides TKIP broadcast key and TKIP+AES unicast key for |                 |
|         | some legacy AP clients. This option is rarely used.      |                 |

<sup>\*\*</sup> This option is only available with 802.11a/b/g standard

### Passphrase

| Setting            | Description                                               | Factory Default |
|--------------------|-----------------------------------------------------------|-----------------|
| 8 to 63 characters | Master key to generate keys for encryption and decryption | None            |

### Key renewal (for AP/Master mode only)

| Setting             | Description                                    | Factory Default |
|---------------------|------------------------------------------------|-----------------|
| 60 to 86400 seconds | Specifies the time period of group key renewal | 3600 (seconds)  |
| (1 minute to 1 day) |                                                |                 |

### NOTE

The *key renewal* value dictates how often the wireless AP encryption keys should be changed. The security level is generally higher if you set the key renewal value to a shorter number, which forces the encryption keys to be changed more frequently. The default value is 3600 seconds (6 minutes). Longer time periods can be considered if the line is not very busy.

### WPA/WPA2-Enterprise (for AP/Master mode)

By setting **WPA type** to **Enterprise**, you can use *EAP* (*Extensible Authentication Protocol*), a framework authentication protocol used by 802.1X to provide network authentication. In these Enterprise-level security modes, a back-end RADIUS (Remote Authentication Dial-In User Service) server is needed if IEEE 802.1X functionality is enabled in WPA /WPA2. The IEEE 802.1X protocol also offers the possibility of carrying out an efficient connection authentication on a large-scale network. It is not necessary to exchange keys or passphrases.

### **WLAN Security Settings**

| SSID                         | MOXA                    |
|------------------------------|-------------------------|
| Security mode                | WPA ▼                   |
| WPA type                     | Enterprise ▼            |
| Encryption method            | AES ▼                   |
| EAPOL version                | 1 🔻                     |
| Primary RADIUS server IP     |                         |
| Primary RADIUS server port   | 1812                    |
| Primary RADIUS shared key    |                         |
| Secondary RADIUS server IP   |                         |
| Secondary RADIUS server port | 1812                    |
| Secondary RADIUS shared key  |                         |
| Key renewal                  | 3600 (60~86400 seconds) |

### WPA type

| Setting    | Description                                         | Factory Default |
|------------|-----------------------------------------------------|-----------------|
| Personal   | Provides Pre-Shared Key-enabled WPA and WPA2        | Personal        |
| Enterprise | Provides enterprise-level security for WPA and WPA2 |                 |

<sup>\*</sup> This option is available for legacy mode in AP/Master only, and does not support AES-enabled clients.

### **Encryption method**

| Setting | Description                                              | Factory Default |
|---------|----------------------------------------------------------|-----------------|
| TKIP**  | Temporal Key Integrity Protocol is enabled               | AES             |
| AES     | Advance Encryption System is enabled                     |                 |
| Mixed*  | Provides TKIP broadcast key and TKIP+AES unicast key for |                 |
|         | some legacy AP clients. This option is rarely used.      |                 |

<sup>\*\*</sup> This option is only available with 802.11a/b/g standard

### Primary/Secondary RADIUS server IP

| Setting           | Description                                   | Factory Default |
|-------------------|-----------------------------------------------|-----------------|
| The IP address of | Specifies the delegated RADIUS server for EAP | None            |
| RADIUS server     |                                               |                 |

### Primary/Secondary RADIUS port

| Setting     | Description                                              | Factory Default |
|-------------|----------------------------------------------------------|-----------------|
| Port number | Specifies the port number of the delegated RADIUS server | 1812            |

### Primary/ Secondary RADIUS shared key

| Setting               | Description                                        | Factory Default |
|-----------------------|----------------------------------------------------|-----------------|
| Max. of 31 characters | The secret key shared between AP and RADIUS server | None            |

### Key renewal

| Setting              | Description                                    | Factory Default |
|----------------------|------------------------------------------------|-----------------|
| 60 to 86400 seconds  | Specifies the time period of group key renewal | 3600 (seconds)  |
| (1 minute to 1 year) |                                                |                 |

### WPA/WPA2-Enterprise (for Client)

When used as a client, the AWK-1131A can support three EAP methods (or *EAP protocols*): EAP-TLS, EAP-TTLS, and EAP-PEAP, corresponding to WPA/WPA2-Enterprise settings on the AP side.

### **WLAN Security Settings**

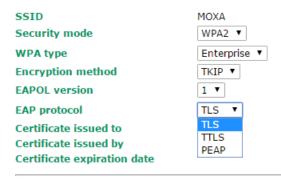

### **Encryption method**

Submit

| Setting | Description                                | Factory Default |
|---------|--------------------------------------------|-----------------|
| TKIP**  | Temporal Key Integrity Protocol is enabled | TKIP            |
| AES     | Advance Encryption System is enabled       |                 |

<sup>\*\*</sup>This option is only available with 802.11a/b/g standard.

<sup>\*</sup> This option is available for legacy mode in AP/Master only, and does not support AES-enabled clients.

### EAP protocol

| Setting | Description                                                | Factory Default |
|---------|------------------------------------------------------------|-----------------|
| TLS     | Specifies Transport Layer Security protocol                | TLS             |
| TTLS    | Specifies Tunneled Transport Layer Security                |                 |
| PEAP    | Specifies Protected Extensible Authentication Protocol, or |                 |
|         | Protected EAP                                              |                 |

Before choosing the EAP protocol for your WPA/WPA2-Enterpise settings on the client end, please contact the network administrator to make sure the system supports the protocol on the AP end. Detailed information on these three popular EAP protocols is presented in the following sections.

### **EAP-TLS**

TLS is the standards-based successor to Secure Socket Layer (SSL). It can establish a trusted communication channel over a distrusted network. TLS provides mutual authentication through certificate exchange. EAP-TLS is also secure to use. You are required to submit a digital certificate to the authentication server for validation, but the authentication server must also supply a certificate.

You can use **Basic WLAN Setup**  $\rightarrow$  **WLAN Certificate Settings** to import your WLAN certificate and enable EAP-TLS on the client end.

### WLAN Security Settings

| SSID                        | MOXA         |
|-----------------------------|--------------|
| Security mode               | WPA2 ▼       |
| WPA type                    | Enterprise ▼ |
| Encryption method           | TKIP ▼       |
| EAPOL version               | 1 🔻          |
| EAP protocol                | TLS V        |
| Certificate issued to       |              |
| Certificate issued by       |              |
| Certificate expiration date |              |
| Submit                      |              |

You can check the current certificate status in **Current Status** if it is available.

- Certificate issued to: Shows the certificate user
- Certificate issued by: Shows the certificate issuer
- Certificate expiration date: Indicates the expiration date of the certificate

### **EAP-TTLS**

It is usually much easier to re-use existing authentication systems, such as a Windows domain or Active Directory, LDAP directory, or Kerberos realm, rather than creating a parallel authentication system. As a result, TTLS (Tunneled TLS) and PEAP (Protected EAP) are used to support the use of so-called "legacy authentication methods."

TTLS and PEAP work in a similar way. First, they establish a TLS tunnel (EAP-TLS for example), and validate whether the network is trustworthy with digital certificates on the authentication server. This step establishes a tunnel that protects the next step (or "inner" authentication), and consequently is sometimes referred to as "outer" authentication. The TLS tunnel is then used to encrypt an older authentication protocol that authenticates the user for the network.

As you can see, digital certificates are still needed for outer authentication in a simplified form. Only a small number of certificates are required, which can be generated by a small certificate authority. Certificate reduction makes TTLS and PEAP much more popular than EAP-TLS.

The AWK-1131A provides some non-cryptographic EAP methods, including **PAP**, **CHAP**, **MS-CHAP**, and **MS-CHAP-V2**. These EAP methods are not recommended for direct use on wireless networks. However, they might be useful as inner authentication methods with TTLS and PEAP.

Because the inner and outer authentications can use distinct user names in TTLS and PEAP, you can use an anonymous user name for the outer authentication, with the true user name only shown through the encrypted channel. Keep in mind that not all client software supports anonymous alteration. Confirm this with the network administrator before you enable identity hiding in TTLS and PEAP.

### **WLAN Security Settings**

Submit

| SSID                      | MOXA         |
|---------------------------|--------------|
| Security mode             | WPA2 ▼       |
| WPA type                  | Enterprise ▼ |
| Encryption method         | TKIP ▼       |
| EAPOL version             | 1 🔻          |
| EAP protocol              | TTLS ▼       |
| TTLS inner authentication | MS-CHAP-V2 ▼ |
| Anonymous name            | PAP<br>CHAP  |
| User name                 | MS-CHAP      |
| Password                  | MS-CHAP-V2   |

### TTL inner authentication

| Setting    | Description                                         | Factory Default |
|------------|-----------------------------------------------------|-----------------|
| PAP        | Password Authentication Protocol is used            | MS-CHAP-V2      |
| CHAP       | Challenge Handshake Authentication Protocol is used |                 |
| MS-CHAP    | Microsoft CHAP is used                              |                 |
| MS-CHAP-V2 | Microsoft CHAP version 2 is used                    |                 |

### Anonymous

| Setting               | Description                                   | <b>Factory Default</b> |
|-----------------------|-----------------------------------------------|------------------------|
| Max. of 31 characters | A distinct name used for outer authentication | None                   |

### User name & Password

| Setting | Description                                         | Factory Default |
|---------|-----------------------------------------------------|-----------------|
|         | User name and password used in inner authentication | None            |

### **PEAP**

There are a few differences in the TTLS and PEAP inner authentication procedures. TTLS uses the encrypted channel to exchange attribute-value pairs (AVPs), while PEAP uses the encrypted channel to start a second EAP exchange inside of the tunnel. The AWK-1131A provides MS-CHAP-V2 merely as an EAP Anonymous name method for inner authentication.

### **WLAN Security Settings**

MOXA Security mode WPA2 ▼ **WPA** type Enterprise ▼ TKIP ▼ **Encryption method** 1 ▼ **EAPOL version** PEAP ▼ **EAP protocol** Inner EAP protocol MS-CHAP-V2 ▼ MS-CHAP-V2 User name **Password** Submit

### Inner EAP protocol

| Setting    | Description                      | Factory Default |
|------------|----------------------------------|-----------------|
| MS-CHAP-V2 | Microsoft CHAP version 2 is used | MS-CHAP-V2      |

### Anonymous

| Setting               | Description                                   | Factory Default |
|-----------------------|-----------------------------------------------|-----------------|
| Max. of 31 characters | A distinct name used for outer authentication | None            |

### User name & Password

| Setting | Description                                         | Factory Default |
|---------|-----------------------------------------------------|-----------------|
|         | User name and password used in inner authentication | None            |

## **Advanced WLAN Settings**

Additional wireless-related parameters are presented in this section to help you set up your wireless network in detail.

### **Advanced WLAN Settings**

| Transmission rate         | Auto ▼                     |
|---------------------------|----------------------------|
| Minimum transmission rate | 0 (0~64Mbps, 0 to disable) |
| Multicast rate            | 6M ▼                       |
| Transmission power        | 10 dBm ▼                   |
| Beacon interval           | 100 (40~1000ms)            |
| DTIM interval             | 1 (1~15)                   |
| Inactive timeout          | 60 (1~240 second)          |
| Fragmentation threshold   | 2346 (256~2346)            |
| RTS threshold             | 2346 (256~2346)            |
| Antenna                   | Both ▼                     |
| WMM                       | Enable ▼                   |
| MAC clone                 | Disable ▼                  |
| Submit                    |                            |

### Transmission rate

| Setting         | Description                                                   | Factory Default |
|-----------------|---------------------------------------------------------------|-----------------|
| Auto            | The AWK-1131A senses and adjusts the data rate automatically  | Auto            |
| Available rates | Users can manually select a target transmission data rate but |                 |
|                 | does not support when RF type are G/N mixed, B/G/N mixed      |                 |
|                 | and A/N mixed.                                                |                 |

### Minimum transmission rate

| Setting        | Description                                                   | Factory Default |
|----------------|---------------------------------------------------------------|-----------------|
| 0 to 64 Mbps   | By setting a minimum transmission rate, the AWK-1131A will    | 0 (Disable)     |
| (0 to disable) | avoid communicate with weak signal wireless links to maintain |                 |
|                | overall wireless performance and optimize the wireless        |                 |
|                | frequency usage.                                              |                 |

### Multicast rate

| Setting         | Description                                                      | Factory Default |
|-----------------|------------------------------------------------------------------|-----------------|
| Available rates | You can set a fixed multicast rate for the transmission of       | 6M              |
|                 | broadcast and multicast packets on a per-radio basis. This       |                 |
|                 | parameter can be useful in an environment where multicast        |                 |
|                 | video streaming is occurring in the wireless medium, providing   |                 |
|                 | the wireless clients are capable of handling the configured rate |                 |

### Transmission power

| Setting         | Description                                                  | Factory Default |
|-----------------|--------------------------------------------------------------|-----------------|
| Available power | Users can manually select a target power to mask max output  | 10 dBm          |
|                 | power. Because different transmission rates would have their |                 |
|                 | own max output power, please reference product datasheet.    |                 |

### Beacon interval (for AP/Master mode only)

| Setting         | Description                                    | Factory Default |
|-----------------|------------------------------------------------|-----------------|
| Beacon Interval | Indicates the frequency interval of the beacon | 100 (ms)        |
| (40 to 1000 ms) |                                                |                 |

### Inactive timeout (for AP mode only)

| Setting          | Description                                                      | Factory Default |
|------------------|------------------------------------------------------------------|-----------------|
| 8 to 240 seconds | Specifies how long before access point starts sending out client | 60 seconds      |
|                  | alive packets                                                    |                 |

### DTIM interval (for AP/Master mode only)

| Setting          | Description                                            | Factory Default |
|------------------|--------------------------------------------------------|-----------------|
| Data Beacon Rate | Indicates how often the AWK-1131A sends out a Delivery | 1               |
| (1 to 15)        | Traffic Indication Message                             |                 |

### Fragmentation threshold

| Setting         | Description                                                   | Factory Default |
|-----------------|---------------------------------------------------------------|-----------------|
| Fragment Length | Specifies the maximum size a data packet before splitting and | 2346            |
| (256 to 2346)   | creating another new packet                                   |                 |

### RTS threshold

| Setting           | Description                                                  | Factory Default |
|-------------------|--------------------------------------------------------------|-----------------|
| RTS/CTS Threshold | Determines how large a packet can be before the access point | 2346            |
| (256 to 2346)     | coordinates transmission and reception to ensure efficient   |                 |
|                   | communication                                                |                 |

**NOTE** You can refer to the related glossaries in Appendix A for detailed information about the above-mentioned settings. By setting these parameters properly, you can better tune the performance of your wireless network.

### Antenna

| Setting                                                                                                   | Description                                                    | Factory Default |  |
|----------------------------------------------------------------------------------------------------|----------------------------------------------------------------|-----------------|--|
| A/B/Both                                                                                                  | Specifies the output antenna port. Setting "Antenna" to "Both" | Both            |  |
|                                                                                                    | allows 2x2 MIMO communication under 802.11n and 2T2R*          |                 |  |
|                                                                                                    | communication in legacy 802.11a/b/g modes.                     |                 |  |
| * 2T2R is different from 802.11n's multiple spatial data stream (2x2 MIMO), which doubles the throughput. |                                                                |                 |  |
| 2T2R transmits/receives the same piece of data on both the antenna ports.                                 |                                                                |                 |  |

### **WMM**

| Setting        | Description                                                  | Factory Default |
|----------------|--------------------------------------------------------------|-----------------|
| Enable/Disable | WMM is a QoS standard for WLAN traffic. Voice and video data | Enable          |
|                | will be given priority bandwidth when enabled with WMM       |                 |
|                | supported wireless clients.                                  |                 |
|                | NOTE: WMM will always be enabled under 802.11n mode.         |                 |

### Turbo Roaming (for Client mode only)

| Setting         | Description                                             | Factory Default |
|-----------------|---------------------------------------------------------|-----------------|
| Enable/ Disable | Moxa's Turbo Roaming can enable rapid handover when the | Disable         |
|                 | AWK-1131A, as a client, roams among a group of APs.     |                 |

When Turbo Roaming is enabled, the following parameters will be shown:

• **Roaming threshold:** Determines when to start looking for new AP candidates. If the current connection quality (SNR or Signal Strength) is lower than the specified threshold, the AWK will start background scanning and look for next-hop candidates.

**NOTE** While the AWK is background scanning, the wireless performance will be reduced by 1/3 of its normal performance.

- Roaming difference: Determines if roaming should be executed. After background scan has been triggered, the roaming will only occur if the AP candidate(s) provide a better (Roaming difference) connection quality than the current connection. If multiple access points fulfill the criteria, the AWK will pick the best one to roam to.
- Scan channels: Pre-define communication and roaming channels.
- **AP alive check:** Allows the turbo roaming function to recover the network connection faster when an AP has a sudden disconnection (such as losing power).

**NOTE** Enabling this feature causes the AWK-1131A to send out alive check packets every 10 ms when there is no traffic; the high transmission frequency of small alive check packets could potentially affect your other wireless communications that use the same channel, so only enable this feature when you have full control of the designated radio channel.

• **AP candidate threshold:** After the "AP alive check" declares the current access point is no long available, the surrounding access points must have good enough connection qualities (SNR/Signal Strength) in order to be the qualified as AP candidates for association.

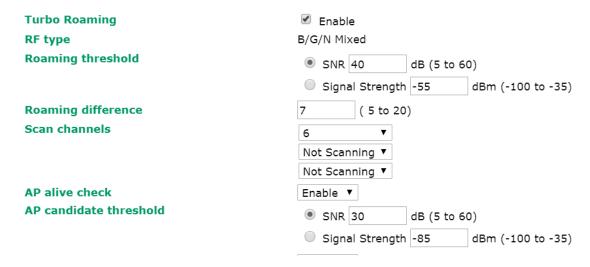

### MAC clone (for Client mode only)

| Setting          | Description                                                      | Factory Default |
|------------------|------------------------------------------------------------------|-----------------|
| MAC clone        | Enabling this feature allows the AWK client to clone and use the | Disable         |
|                  | MAC address of the device connected to the LAN. This             |                 |
|                  | overcomes the limitation of the IP-bridged behavior in a         |                 |
|                  | MAC-sensitive network (MAC-based communication or                |                 |
|                  | MAC-authenticated network).                                      |                 |
| MAC clone method | Auto: The AWK client uses the MAC address of the device          | Auto            |
|                  | connected to the LAN if only one device is connected to the      |                 |
|                  | AWK.                                                             |                 |
|                  | Static: The AWK client shares the assigned MAC address           |                 |
|                  | with multiple devices connected to the LAN. This allows for      |                 |
|                  | multiple devices to connect to the AWK via the LAN and only      |                 |
|                  | one of them needs to be assigned a MAC address.                  |                 |
| MAC clone static | Specifies the static MAC address that the connected AWK          | -               |
| address          | devices should use.                                              |                 |

# WLAN Certificate Settings (For EAP-TLS in Client/Slave Mode Only)

When EAP-TLS is used, a WLAN Certificate will be required at the client end to support WPA/WPA2-Enterprise. The AWK-1131A can support the **PKCS #12**, also known as *Personal Information Exchange Syntax Standard*, certificate formats that define file formats commonly used to store private keys with accompanying public key certificates, protected with a password-based symmetric key.

| WLAN Certificate Settings                                   |        |  |
|-------------------------------------------------------------|--------|--|
| Certificate private password<br>Select certificate/key file | Browse |  |
| Submit                                                      |        |  |
| Status                                                      |        |  |
| Certificate issued to                                       |        |  |
| Certificate issued by                                       |        |  |
| Certificate expiration date                                 |        |  |

**Current status** displays information for the current WLAN certificate, which has been imported into the AWK-1131A. Nothing will be shown if a certificate is not available.

**Certificate issued to**: Shows the certificate user **Certificate issued by**: Shows the certificate issuer

Certificate expiration date: Indicates when the certificate has expired

You can import a new WLAN certificate in *Import WLAN Certificate* by following these steps, in order:

- Input the corresponding password (or key) in the Certificate private password field and then click Submit to set the password.
- 2. The password will be displayed in the Certificate private password field. Click on the **Browse** button in **Select certificate/key file** and select the certificate file.
- Click Upload Certificate File to import the certificate file. If the import succeeds, you can see the
  information uploaded in Current Certificate. If it fails, return to step 1 to set the password correctly and
  then import the certificate file again.

| Step 1:                      |        |
|------------------------------|--------|
| Certificate private password |        |
| Submit                       |        |
| Step 2:                      |        |
| Select certificate/key file  | Browse |
| Upload Certificate File      |        |

**NOTE** The WLAN certificate will remain after the AWK-1131A reboots. Even though it is expired, it can still be seen on the *Current Certificate*.

# **Advanced Setup**

Several advanced functions are available to increase the functionality of your AWK-1131A and wireless network system. The DHCP server helps you deploy wireless clients efficiently. Packet filters provide security mechanisms, such as firewalls, in different network layers. And, SNMP support can make network management easier

# **DHCP Server (for AP mode only)**

DHCP (Dynamic Host Configuration Protocol) is a networking protocol that allows administrators to assign temporary IP addresses to network computers by "leasing" an IP address to a user for a limited amount of time, instead of assigning permanent IP addresses.

The AWK-1131A can act as a simplified DHCP server and easily assign IP addresses to your DHCP clients by responding to the DHCP requests from the client ends. The IP-related parameters you set on this page will also be sent to the client.

You can also assign a static IP address to a specific client by entering its MAC address. The AWK-1131A provides a **Static DHCP mapping** list with up to 16 entities. Be reminded to check the **Active** check box for each entity to activate the setting.

You can check the IP assignment status under **Status > DHCP Client List**.

### **DHCP Server (For AP mode only)**

DHCP server

Disable ▼

Disable ▼

Disable ▼

Disable ▼

Disable ▼

Disable ▼

Disable ▼

Disable ▼

Disable ▼

Disable ▼

Disable ▼

Disable ▼

Disable ▼

Disable ▼

Disable ▼

Disable ▼

Disable ▼

Disable ▼

Disable ▼

Disable ▼

Disable ▼

Disable ▼

Disable ▼

Disable ▼

Disable ▼

Disable ▼

Disable ▼

Disable ▼

Disable ▼

Disable ▼

Disable ▼

Disable ▼

Disable ▼

Disable ▼

Disable ▼

Disable ▼

Disable ▼

Disable ▼

Disable ▼

Disable ▼

Disable ▼

Disable ▼

Disable ▼

Disable ▼

Disable ▼

Disable ▼

Disable ▼

Disable ▼

Disable ▼

Disable ▼

Disable ▼

Disable ▼

Disable ▼

Disable ▼

Disable ▼

Disable ▼

Disable ▼

Disable ▼

Disable ▼

Disable ▼

Disable ▼

Disable ▼

Disable ▼

Disable ▼

Disable ▼

Disable ▼

Disable ▼

Disable ▼

Disable ▼

Disable ▼

Disable ▼

Disable ▼

Disable ▼

Disable ▼

Disable ▼

Disable ▼

Disable ▼

Disable ▼

Disable ▼

Disable ▼

Disable ▼

Disable ▼

Disable ▼

Disable ▼

Disable ▼

Disable ▼

Disable ▼

Disable ▼

Disable ▼

Disable ▼

Disable ▼

Disable ▼

Disable ▼

Disable ▼

Disable ▼

Disable ▼

Disable ▼

Disable ▼

Disable ▼

Disable ▼

Disable ▼

Disable ▼

Disable ▼

Disable ▼

Disable ▼

Disable ▼

Disable ▼

Disable ▼

Disable ▼

Disable ▼

Disable ▼

Disable ▼

Disable ▼

Disable ▼

Disable ▼

Disable ▼

Disable ▼

Disable ▼

Disable ▼

Disable ▼

Disable ▼

Disable ▼

Disable ▼

Disable ▼

Disable ▼

Disable ▼

Disable ▼

Disable ▼

Disable ▼

Disable ▼

Disable ▼

Disable ▼

Disable ▼

Disable ▼

Disable ▼

Disable ▼

Disable ▼

Disable ▼

Disable ▼

Disable ▼

Disable ▼

Disable ▼

Disable ▼

Disable ▼

Disable ▼

Disable ▼

Disable ▼

Disable ▼

Disable ▼

Disable ▼

Disable ▼

Disable ▼

Disable ▼

Disable ▼

Disable ▼

Disable ▼

Disable ▼

Disable ▼

Disable ▼

Disable ▼

Disable ▼

Disable ▼

Disable ▼

Disable ▼

Disable ▼

Disable ▼

Disable ▼

Disable ▼

Disable ▼

Disable ▼

Disable ▼

Disable ▼

Disable ▼

Disable ▼

Disable ▼

Disable ▼

Disable ▼

Disable ▼

Disable ▼

Disable ▼

Disable ▼

Disable ▼

Disable ▼

Disable ▼

Disable

### Static DHCP Mapping

| No. | Active | IP Address | MAC Address |
|-----|--------|------------|-------------|
| 1   |        |            |             |
| 2   |        |            |             |
| 3   |        |            |             |
| 4   |        |            |             |
| 5   |        |            |             |
| 6   |        |            |             |

### DHCP server

| Setting | Description                        | Factory Default |
|---------|------------------------------------|-----------------|
| Enable  | Enables AWK-1131A as a DHCP server | Disable         |
| Disable | Disable DHCP server function       |                 |

### Default gateway

| Setting                 | Description                                              | Factory Default |
|-------------------------|----------------------------------------------------------|-----------------|
| IP address of a default | The IP address of the router that connects to an outside | None            |
| gateway                 | network                                                  |                 |

### Subnet mask

| Setting     | Description                                                 | Factory Default |
|-------------|-------------------------------------------------------------|-----------------|
| subnet mask | Identifies the type of sub-network (e.g., 255.255.0.0 for a | None            |
|             | Class B network, or 255.255.255.0 for a Class C network)    |                 |

### Primary/ Secondary DNS server

| Setting                | Description                                                    | Factory Default |
|------------------------|----------------------------------------------------------------|-----------------|
| IP address of Primary/ | The IP address of the DNS Server used by your network. After   | None            |
| Secondary DNS server   | entering the DNS Server's IP address, you can use URL as well. |                 |
|                        | The Secondary DNS server will be used if the Primary DNS       |                 |
|                        | server fails to connect.                                       |                 |

### Start IP address

| Setting    | Description                                                  | Factory Default |
|------------|--------------------------------------------------------------|-----------------|
| IP address | Indicates the IP address which AWK-1131A can start assigning | None            |

### Maximum number of users

| Setting  | Description                                                | Factory Default |
|----------|------------------------------------------------------------|-----------------|
| 1 to 999 | Specifies how many IP address can be assigned continuously | None            |

### Client lease time

| Setting            | Description                                                | <b>Factory Default</b> |
|--------------------|------------------------------------------------------------|------------------------|
| 2 to 14400 minutes | The lease time for which an IP address is assigned. The IP | 14400 minutes          |
|                    | address expires after the lease time is completed.         | (10 days)              |

### **Packet Filters**

The AWK-1131A includes various filters for **IP-based** packets going through LAN and WLAN interfaces. You can set these filters as a firewall to help enhance network security.

### **MAC Filters**

The AWK-1131A's MAC filter is a policy-based filter that can allow or filter out IP-based packets with specified MAC addresses. The AWK-1131A provides 8 entities for setting MAC addresses in your filtering policy. Remember to check the **Active** check box for each entity to activate the setting.

### MAC Filters **MAC filters** Disable ▼ Policy Drop Active Name MAC Address No 1 2 3 5 8 Submit

### MAC filters

| Setting | Description          | Factory Default |
|---------|----------------------|-----------------|
| Enable  | Enables MAC filters  | Disable         |
| Disable | Disables MAC filters |                 |

### Policy

| Setting | Description                                                   | Factory Default |
|---------|---------------------------------------------------------------|-----------------|
| Accept  | Only the packets fitting the entities on list can be allowed. | Drop            |
| Drop    | Any packet fitting the entities on list will be denied.       |                 |

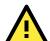

### **ATTENTION**

Be careful when you enable the filter function:

Drop + "no entity on list is activated" = all packets are allowed
Accept + "no entity on list is activated" = all packets are denied

### **IP Protocol Filters**

The AWK-1131A's IP protocol filter is a policy-based filter that can allow or filter out IP-based packets with specified IP protocol and source/destination IP addresses.

The AWK-1131A provides 8 entities for setting IP protocol and source/destination IP addresses in your filtering policy. Four IP protocols are available: **All, ICMP, TCP**, and **UDP**. You must specify either the Source IP or the Destination IP. By combining IP addresses and netmasks, you can specify a single IP address or a range of IP addresses to accept or drop. For example, "IP address 192.168.1.1 and netmask 255.255.255.255" refers to the sole IP address 192.168.1.1. "IP address 192.168.1.1 and netmask 255.255.255.0" refers to the range of IP addresses from 192.168.1.1 to 192.168.255.

Remember to check the **Active** check box for each entity to activate the setting.

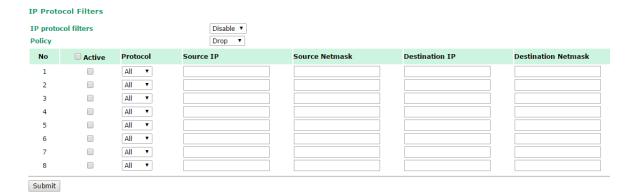

### IP protocol filters

| Setting | Description                  | Factory Default |
|---------|------------------------------|-----------------|
| Enable  | Enables IP protocol filters  | Disable         |
| Disable | Disables IP protocol filters |                 |

### **Policy**

| Setting | Description                                                      | Factory Default |
|---------|------------------------------------------------------------------|-----------------|
| Accept  | Only the packets fitting the entities on the list can be allowed | Drop            |
| Drop    | Any packet fitting the entities on the list will be denied       |                 |

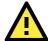

### **ATTENTION**

Be careful when you enable the filter function:

**Drop** + "no entity on list is activated" = all packets are **allowed.** 

Accept + "no entity on list is activated" = all packets are denied.

### **TCP/UDP Port Filters**

The AWK-1131A's TCP/UDP port filter is a policy-based filter that can allow or filter out TCP/UDP-based packets with a specified source or destination port.

The AWK-1131A provides 8 entities for setting the range of source/destination ports of a specific protocol. In addition to selecting TCP or UDP protocol, you can set either the source port, destination port, or both. The end port can be left empty if only a single port is specified. Of course, the end port cannot be larger than the start port.

The **Application name** is a text string that describes the corresponding entity with up to 31 characters. Remember to check the **Active** check box for each entity to activate the setting.

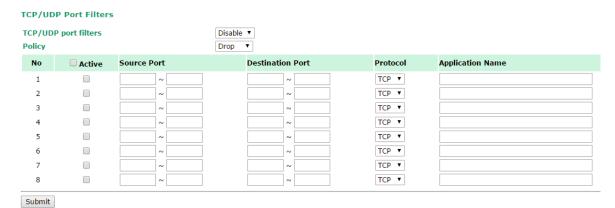

### TCP/UDP port filters

| Setting | Description                   | Factory Default |
|---------|-------------------------------|-----------------|
| Enable  | Enables TCP/UDP port filters  | Disable         |
| Disable | Disables TCP/UDP port filters |                 |

### Policy

| Setting | Description                                                   | Factory Default |
|---------|---------------------------------------------------------------|-----------------|
| Accept  | Only the packets fitting the entities on list can be allowed. | Drop            |
| Drop    | Any packet fitting the entities on list will be denied.       |                 |

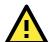

### **ATTENTION**

Be careful when you enable the filter function:

Drop + "no entity on list is activated" = all packets are allowed

Accept + "no entity on list is activated" = all packets are denied

# **SNMP Agent**

The AWK-1131A supports SNMP V1/V2c/V3. SNMP V1 and SNMP V2c use a community string match for authentication, which means that SNMP servers access all objects with read-only or read/write permissions using the community string *public/private* (default value). SNMP V3, which requires you to select an authentication level of MD5 or SHA, is the most secure protocol. You can also enable data encryption to enhance data security.

SNMP security modes and security levels supported by the AWK-1131A are shown in the following table. Select the security mode and level that will be used to communicate between the SNMP agent and manager.

| Protocol | Setting on  | Authentication   | Data       | Method                                      |
|----------|-------------|------------------|------------|---------------------------------------------|
| Version  | UI web page | Туре             | Encryption |                                             |
| SNMP     | V1, V2c     | Community string | No         | Use a community string match for            |
| V1, V2c  | Read        |                  |            | authentication                              |
|          | Community   |                  |            |                                             |
|          | V1, V2c     | Community string | No         | Use a community string match for            |
|          | Write/Read  |                  |            | authentication                              |
|          | Community   |                  |            |                                             |
| SNMP V3  | No-Auth     | No               | No         | Use account with admin or user to access    |
|          |             |                  |            | objects                                     |
|          | MD5 or SHA  | Authentication   | No         | Provides authentication based on HMAC-MD5,  |
|          |             | based on MD5 or  |            | or HMAC-SHA algorithms. 8-character         |
|          |             | SHA              |            | passwords are the minimum requirement for   |
|          |             |                  |            | authentication.                             |
|          | MD5 or SHA  | Authentication   | Data       | Provides authentication based on HMAC-MD5   |
|          |             | based on MD5 or  | encryption | or HMAC-SHA algorithms, and data encryption |
|          |             | SHA              | key        | key. 8-character passwords and a data       |
|          |             |                  |            | encryption key are the minimum requirements |
|          |             |                  |            | for authentication and encryption.          |

The following parameters can be configured on the **SNMP Agent** page. A more detailed explanation of each parameter is given below the following figure.

### **SNMP Agent** Disable ▼ **SNMP** agent Disable ▼ Remote management Read community public Write commnuity private V1, V2c **SNMP** agent version Admin authentication type No Auth ▼ Admin encryption method Disable ▼ Private key **Private MIB information** Device object ID enterprise.8691.15.33 Submit

### SNMP agent

| Setting | Description         | Factory Default |
|---------|---------------------|-----------------|
| Enable  | Enables SNMP agent  | Disable         |
| Disable | Disables SNMP agent |                 |

### Remote management

| Setting | Description                               | Factory Default |
|---------|-------------------------------------------|-----------------|
| Enable  | Allow remote management via SNMP agent    | Disable         |
| Disable | Disallow remote management via SNMP agent |                 |

### Read community (for V1, V2c)

| Setting      | Description                                                   | Factory Default |
|--------------|---------------------------------------------------------------|-----------------|
| V1, V2c Read | Use a community string match with a maximum of 31             | public          |
| Community    | characters for authentication. This means that the SNMP agent |                 |
|              | can access all objects with read-only permissions using this  |                 |
|              | community string.                                             |                 |

### Write community (for V1, V2c)

| Setting             | Description                                                     | Factory Default |
|---------------------|-----------------------------------------------------------------|-----------------|
| V1, V2c Read /Write | Use a community string match with a maximum of 31               | private         |
| Community           | characters for authentication. This means that the SNMP agent   |                 |
|                     | can accesses all objects with read/write permissions using this |                 |
|                     | community string.                                               |                 |

### SNMP agent version

| Setting         | Description                                                 | Factory Default |
|-----------------|-------------------------------------------------------------|-----------------|
| V1, V2c, V3, or | Select the SNMP protocol version used to manage the switch. | V1, V2c         |
| V1, V2c, or     |                                                             |                 |
| V3 only         |                                                             |                 |

### Admin auth type (for V1, V2c, V3, and V3 only)

| Setting | Description                                              | Factory Default |
|---------|----------------------------------------------------------|-----------------|
| No Auth | Use admin account to access objects. No authentication   | No Auth         |
| MD5     | Provide authentication based on the HMAC-MD5 algorithms. |                 |
|         | 8-character passwords are the minimum requirement for    |                 |
|         | authentication.                                          |                 |
| SHA     | Provides authentication based on                         |                 |
|         | HMAC-SHA algorithms. 8-character passwords are the       |                 |
|         | minimum requirement for authentication.                  |                 |

### Admin private key (for V1, V2c, V3, and V3 only)

| Setting | Description               | Factory Default |
|---------|---------------------------|-----------------|
| Disable | No data encryption        | Disable         |
| DES     | DES-based data encryption |                 |
| AES     | AES-based data encryption |                 |

### **Private Key**

A data encryption key is the minimum requirement for data encryption (maximum of 63 characters)

### **Private MIB Information Device Object ID**

Also known as **OID**, this is AWK-1131A's enterprise value, which is a fixed value.

# Link Fault Pass-Through (for Client mode only)

This function means if Ethernet port is link down, wireless connection will be forced to disconnect. Once Ethernet link is recovered, AWK will try to connect to AP.

If wireless is disconnected, AWK restarts auto-negotiation on Ethernet port but always stays in the link failure state. Once the wireless connection is recovered, AWK will try to recover the Ethernet link.

System log will indicate the link fault pass through events in addition to the original link up/down events.

### Link Fault Pass-Through (For Client mode only)

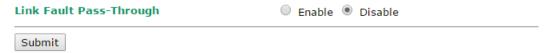

### Link Fault Pass-Through

| Setting | Description                      | Factory Default |
|---------|----------------------------------|-----------------|
| Enable  | Enables Link Fault Pass-Through  | Disable         |
| Disable | Disables Link Fault Pass-Through |                 |

# **Logs and Notifications**

Since industrial-grade devices are often located at the endpoints of a system, these devices will not always know what is happening elsewhere on the network. This means that these devices, including wireless APs or clients, must provide system maintainers with real-time alarm messages. Even when system administrators are out of the control room for an extended period, they can still be informed of the status of devices almost instantaneously when exceptions occur.

In addition to logging these events, the AWK-1131A supports different approaches to warn engineers automatically, such as SNMP trap and e-mail.

# **System Logs**

### **System Log Event Types**

All the event group types are shown on this page. Select the event types (groups) that you want to enable by checking the **Enable logging** box next to the event types. By default, all event types are enabled (checked).

The system events log can be viewed at **Status**  $\rightarrow$  **System Logs**.

### System Log Event Types

| Event Type                   | Enable Logging |
|------------------------------|----------------|
| System-related events        | ✓ Active       |
| Network-related events       | ✓ Active       |
| Configuration-related events | ✓ Active       |
| Power events                 | ✓ Active       |

Submit

| System-related events                 | Event is triggered when                                           |
|---------------------------------------|-------------------------------------------------------------------|
| System warm start                     | The AWK-1131A is rebooted, such as when its settings are          |
|                                       | changed (IP address, subnet mask, etc.).                          |
| System cold start                     | The AWK-1131A is rebooted by power down.                          |
| Watchdog triggers reboot              | The AWK-1131A is rebooted by watchdog                             |
| Network-related events                | Event is triggered when                                           |
| LAN link on                           | The LAN port is connected to a device or network.                 |
| LAN link off                          | The port is disconnected (e.g., the cable is pulled out, or the   |
|                                       | opposing device shuts down).                                      |
| Client joined/ left                   | A wireless client is associated or disassociated.                 |
| (for AP/Master mode)                  |                                                                   |
| WLAN connected to AP                  | The AWK-1131A is associated with an AP.                           |
| (for Client/Slave mode)               |                                                                   |
| WLAN disconnected                     | The AWK-1131A is disassociated from an AP.                        |
| (for Client/Slave mode)               |                                                                   |
| RSTP changed                          | The RSTP topology has changed                                     |
| RSTP new root bridge ID               | The RSTP changes its root bridge ID                               |
| Client Roaming from previous AP to    | A client roams from a previous AP to the current AP if the signal |
| current AP (for Client/Slave mode)    | strength of the current AP is greater than the previous AP by a   |
|                                       | certain value.                                                    |
| IP address conflict                   | The AWK-1131A has the same IP address as another device           |
|                                       | connected to the same subnet.                                     |
| Link fault pass-through LAN/WLAN      | The WLAN/LAN link is up and the Link fault pass-through (LFPT)    |
| connected because of WLAN/LAN up      | enables the LAN/WLAN functionality.                               |
| Link fault pass-through LAN/WLAN      | The WLAN/LAN link is down and the Link fault pass-through (LFPT)  |
| disconnected because of WLAN/LAN down | disables the LAN/WLAN functionality.                              |
| Channel availability check over DFS   | The channel availability check (CAC) is started on channel        |
| frequency (for AP/Master mode)        | [channel] at [frequency] GHz for 60 sec./                         |
|                                       | The channel availability check (CAC) task has been completed on   |
|                                       | channel [channel] at [frequency] GHz./                            |
|                                       | A radar signal is detected on channel [channel] at [frequency]    |
|                                       | GHz.                                                              |
| AeroLink protection state             | The AeroLink protection state changes.                            |
|                                       | AeroLink states: Initialize (init)/ Discovery/ Idle/ Negotiation  |
|                                       | (nego)/ Back up/ Active/ Changed/ Undefined (undef)               |

| Configuration-related events              | Event is triggered when                                              |
|-------------------------------------------|----------------------------------------------------------------------|
| Configuration Changed                     | A configuration item has been changed.                               |
| Configuration file import via Web Console | The configuration file is imported to the AWK-1131A.                 |
| Console authentication failure            | An incorrect password is entered.                                    |
| Firmware upgraded                         | The AWK-1131A's firmware is updated.                                 |
| Loaded the configuration from ABC-01      | The configuration is successfully loaded/there is an error loading   |
|                                           | the configuration from ABC-01.                                       |
| Saving configuration to ABC-01            | The configuration is successfully saved/there is an error saving the |
|                                           | configuration to ABC-01.                                             |
| ABC-01 failure                            | AWK-1131A cannot detect an ABC-01 at the console port.               |
| Configuration reset to default            | The configuration is reset to factory default.                       |
| Power events                              | Event is triggered when                                              |
| Power 1/2 transition (On -> Off)          | The AWK-1131A is powered down in PWR1/2.                             |
| PoE transition (On -> Off)                | The AWK-1131A is powered down in PoE.                                |
| Power 1/2 transition (Off -> On)          | The AWK-1131A is powered via PWR1/2.                                 |
| PoE transition (Off -> On)                | The AWK-1131A is powered via PoE.                                    |

# **Syslog**

This function provides the event logs for the Syslog server. The function supports up to three configurable Syslog servers and Syslog server UDP port numbers. When an event occurs, the event will be sent as a Syslog UDP packet to the specified Syslog servers.

### **Syslog Event Types**

The event type groups are shown on this page. Select the **Enable Logging** checkbox next to the event type to enable logging of the event. By default, all event types are enabled (checked).

### **Syslog Event Types**

| Event Type                   | Enable Logging |  |
|------------------------------|----------------|--|
| System-related events        | ✓ Active       |  |
| Network-related events       | ✓ Active       |  |
| Configuration-related events | ✓ Active       |  |
| Power events                 | ✓ Active       |  |
| RSSI report events           | ☐ Active       |  |
| Submit                       |                |  |

### **Syslog Server Settings**

You can configure the parameters for your Syslog servers in this page.

### Syslog Server Settings

| Syslog server 1 |     |
|-----------------|-----|
| Syslog port     | 514 |
| Syslog server 2 |     |
| Syslog port     | 514 |
| Syslog server 3 |     |
| Syslog port     | 514 |

Submit

### Syslog server 1/2/3

| Setting    | Description                                             | Factory Default |
|------------|---------------------------------------------------------|-----------------|
| IP address | Enter the IP address of the 1st/ 2nd/ 3rd Syslog Server | None            |

### Syslog port

| Setting          | Description                                           | Factory Default |
|------------------|-------------------------------------------------------|-----------------|
| Port destination | Enter the UDP port of the corresponding Syslog server | 514             |
| (1 to 65535)     |                                                       |                 |

**NOTE RSSI report events (Only for Client mode)** event type is useful for the site survey stage. However, this function increases the traffic load because it needs to use a special utility to retrieve the RSSI values in a tabular format. So, we recommend disabling this function during normal usage.

# **E-mail Notifications**

### **Notification Event Types**

Check the **Active** box next to the event type to enable the event type for email notification. By default, all event types are deactivated (unchecked).

### **Notification Event Types**

| Event Type                     | Enable Notification |
|--------------------------------|---------------------|
| Cold start                     | ☐ Active            |
| Warm start                     | ☐ Active            |
| Power 1 transition (On>Off)    | ☐ Active            |
| Power 1 transition (Off>On)    | ☐ Active            |
| Power 2 transition (On>Off)    | ☐ Active            |
| Power 2 transition (Off>On)    | ☐ Active            |
| Configuration changed          | ☐ Active            |
| Console authentication failure | ☐ Active            |
| LAN link on                    | ☐ Active            |
| LAN link off                   | Active              |
| Submit                         |                     |

### **E-mail Server Settings**

You can set up to 4 e-mail addresses to receive alarm emails from the AWK-1131A. The following parameters can be configured on the **E-mail Server Settings** page. In addition, a **Send Test Mail** button can be used to test whether the Mail server and e-mail addresses work well. More detailed explanations about these parameters are given after the following figure.

| Mail server (SMTP)  |  |
|---------------------|--|
| User name           |  |
| Password            |  |
| From e-mail address |  |
| To e-mail address 1 |  |
| To e-mail address 2 |  |
| To e-mail address 3 |  |
| To e-mail address 4 |  |

### Mail server (SMTP)

| Setting    | Description                          | Factory Default |
|------------|--------------------------------------|-----------------|
| IP address | The IP Address of your email server. | None            |

### User name & Password

| Setting | Description                                    | Factory Default |
|---------|------------------------------------------------|-----------------|
|         | User name and password used in the SMTP server | None            |

### From e-mail address

| Setting            | Description                                                     | Factory Default |
|--------------------|-----------------------------------------------------------------|-----------------|
| Max. 63 characters | Enter the administrator's e-mail address which will be shown in | None            |
|                    | the "From" field of a warning e-mail.                           |                 |

### To E-mail address 1/2/3/4

| Setting            | Description                            | Factory Default |
|--------------------|----------------------------------------|-----------------|
| Max. 63 characters | Enter the receivers' e-mail addresses. | None            |

# Trap

Traps can be used to signal abnormal conditions (notifications) to a management station. This trap-driven notification can make your network more efficient.

Because a management station usually takes care of a large number of devices that have a large number of objects, it will be overloading for the management station to poll or send requests to query every object on every device. It would be better if the managed device agent could notify the management station by sending a message known as a trap for the event.

### **Trap Event Types**

### **Trap Event Types**

| Event Type                     | Enable Notification |
|--------------------------------|---------------------|
| Cold start                     | ☐ Active            |
| Warm start                     | ☐ Active            |
| Power 1 transition (On>Off)    | ☐ Active            |
| Power 1 transition (Off>On)    | ☐ Active            |
| Power 2 transition (On>Off)    | ☐ Active            |
| Power 2 transition (Off>On)    | ☐ Active            |
| Configuration changed          | ☐ Active            |
| Console authentication failure | ☐ Active            |
| LAN link on                    | ☐ Active            |
| LAN link off                   | Active              |
| Submit                         |                     |

### **SNMP Trap Receiver Settings**

SNMP traps are defined in SMIv1 MIBs (SNMPv1) and SMIv2 MIBs (SNMPv2c). The two styles are basically equivalent, and it is possible to convert between the two. You can set the parameters for SNMP trap receivers through the web page.

### SNMP Trap Receiver Settings

| 1st trap version        | V1 ▼     |
|-------------------------|----------|
| 1st trap server IP/name | V1<br>V2 |
| 1st trap community      | alert    |
| 2nd trap version        | V1 v     |
| 2nd trap server IP/name |          |
| 2nd trap community      | alert    |
| Submit                  |          |

### 1st / 2nd trap version

| Setting | Description                 | Factory Default |
|---------|-----------------------------|-----------------|
| V1      | SNMP trap defined in SNMPv1 | V1              |
| V2      | SNMP trap defined in SNMPv2 |                 |

### 1st / 2nd trap server IP/name

| Setting            | Description                                                  | Factory Default |
|--------------------|--------------------------------------------------------------|-----------------|
| IP address or host | Enter the IP address or name of the trap server used by your | None            |
| name               | network.                                                     |                 |

### 1st / 2nd trap community

| Setting               | Description                                       | Factory Default |
|-----------------------|---------------------------------------------------|-----------------|
| Max. of 31 characters | Use a community string match with a maximum of 31 | Alert           |
|                       | characters for authentication.                    |                 |

# **Status**

### **Wireless LAN Status**

The status for **802.11 Information** parameters, such as Operation mode and Channel, are shown on the **Wireless Status** page. The status will refresh every 5 seconds if the **Auto Update** box is checked.

Certain values for **802.11 Information** might not be displayed based on the different operation modes selected. For example, the **Current BSSID**, **Signal strength**, and **SNR** parameters are not available in the AP mode.

It is helpful to use the continuously updated information on this page, such as **Signal Level, Noise floor,** and **SNR**, to monitor the signal strength of the AWK-1131A in Client mode.

| Wireless LAN Status               |                   |
|-----------------------------------|-------------------|
| ☑ Auto Update                     |                   |
| Show status of WLAN (SSID: MOXA ✓ |                   |
| 802.11 Information                |                   |
| Operation mode                    | Client            |
| Channel                           | Not connected     |
| Channel width                     | N/A               |
| RF type                           | B/G/N Mixed       |
| SSID                              | MOXA              |
| MAC                               | 00:90:E8:6A:8E:4D |
| Security mode                     | OPEN              |
| Current BSSID                     | N/A               |
| AP IP address                     | . N/A             |
| Signal level                      | ann 0000          |
| Signal strength                   | -98 dBm           |
| Noise floor                       | -98 dBm           |
| SNR                               | N/A               |
| Transmission Information          |                   |
| Rate                              | N/A               |
| Power                             | 18 dBm            |
| Outgoing Packets                  |                   |
| Total sent                        | 0                 |
| Packets with errors               | 0                 |
| Packets dropped                   | 240               |
| Incoming Packets                  |                   |
| Total received                    | 0                 |
| Packets with errors               | 0                 |
| Packets dropped                   | 0                 |
|                                   |                   |

# Associated Client List (For AP/Master Mode Only)

The Associated Client List shows all the clients that are currently associated with a particular AWK-1131A. This page provides useful information for easier network diagnosis:

**MAC Address:** Displays the associated client MAC address. If DHCP server is enabled on this AP/Master, the IP address will also be displayed.

Connection Duration: States how long the client has been connecting to this AP/Master.

**SNR:** States the Signal-Noise Ratio of the associated client. This is especially useful for identifying a weak signal client that is potentially reducing the overall wireless performance.

**Tx (Bytes/Pkts):** Records the AP-to-client traffic after a client is associated.

**Rx (Bytes/Pkts):** Records the client-to-AP traffic after a client is associated.

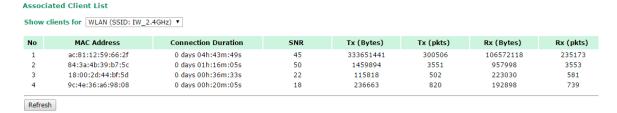

# **DHCP Client List (For AP Mode Only)**

The DHCP Client List shows all the clients that require and have successfully received IP assignments. You can click the **Refresh** button to refresh the list.

### **DHCP Client List**

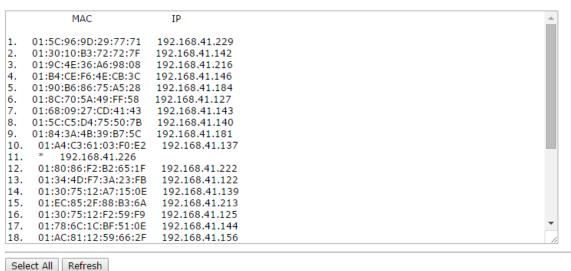

You can press **Select all** button to select all content in the list for further editing.

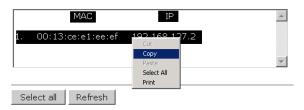

# System Logs

Triggered events are recorded in System Log. You can export the log contents to an available viewer by clicking **Export Log**. You can use the **Clear Log** button to clear the log contents and the **Refresh** button to refresh the log.

### System Logs

```
(983) 2015/05/28,04h:12m:54s System warm start, restarted by console
(984) 2015/05/28,04h:19m:19s LAN link off
985) 2015/05/28,04h:19m:21s LAN link on
(986) 2015/05/28,07h:45m:59s Configuration changed
(987) 2015/05/28,07h:46m:23s Power 1 transition (Off -> On)
( 988) 2015/05/28,07h:46m:29s LAN link on
(989) 2015/05/28,07h:46m:34s System warm start, restarted by console
( 990) 2015/05/28,08h:14m:07s LAN link off
991) 2015/05/28,08h:14m:09s LAN link on
992) 2015/05/28,08h:21m:55s Configuration changed
( 993) 2015/05/28,08h:22m:20s Power 1 transition (Off -> On)
( 994) 2015/05/28,08h:22m:26s WLAN disconnected, connect time(0sec), (reason 0)
( 995) 2015/05/28,08h:22m:26s LAN link on
996) 2015/05/28,08h:22m:29s System warm start, restarted by console
(997) 2015/05/28,08h:24m:24s Configuration changed
(998) 2015/05/28.08h:24m:49s Power 1 transition (Off -> On)
( 999) 2015/05/28,08h:24m:55s LAN link on
(1000) 2015/05/28,08h:24m:59s System warm start, restarted by console
Export Log | Clear Log | Refresh
```

### **Power Status**

The status of power inputs and digital inputs is shown on this web page. The status will refresh every 5 seconds if the **Auto Update** box is checked.

### **Power Status**

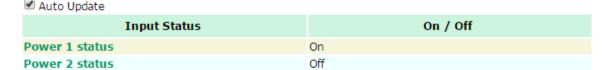

# **System Status**

The system status section indicates the status of the device memory and CPU usage in the current device.

NOTE

A CPU overload can result in a watchdog-triggered reboot of the system. Factors such as a high number of firewall rules (IP/MAC/Protocol filters) and traffic PPS (packet per second) contribute to the rise in CPU usage.

### System Status

| Memor    | Memory Info |        |  |
|----------|-------------|--------|--|
| Total    | (kB)        | 126724 |  |
| Used     | (kB)        | 48604  |  |
| Free     | (kB)        | 78120  |  |
| CPU Info |             |        |  |
| Usage    | (%)         | 4.33   |  |
|          |             |        |  |

Refresh

### **Network Status**

The network status section indicates the network status of the device with respect to ARP, bridge status, LLDP, and the routing table.

### **ARP Table**

Address Resolution Protocol (ARP) Table - indicates the current IP to MAC address mapping for the device.

### **ARP Table**

| IP Address     | MAC Address       |
|----------------|-------------------|
| 192.168.127.18 | F0:DE:F1:DD:A1:ED |
|                |                   |

Refresh

# **Bridge Status**

Indicates the current status of the network bridge on the device. The interfaces and the corresponding MAC addresses in this section are the entry points for ingress traffic.

### **Bridge Status**

| Interface | MAC Address       |  |
|-----------|-------------------|--|
| LAN       | 00:90:E8:22:B1:D9 |  |
| ath01     | 00:90:E8:4E:9A:79 |  |
| LAN       | F0:DE:F1:DD:A1:ED |  |
|           |                   |  |

Refresh

### **LLDP Status**

Displays information on neighboring devices collected via LLDP (Link Layer Discovery Protocol).

### LLDP Status

| Interface | Neighbor Information |                            |                 |            |                  |  |  |
|-----------|----------------------|----------------------------|-----------------|------------|------------------|--|--|
| Interface | System Name          | System Name ID             |                 | Port       | Port Description |  |  |
| LAN       | AWK-3121_13496       | 00:90:E8:22:B1:D9<br>(MAC) | 192.168.127.253 | 7 (LOCAL)  | LAN              |  |  |
| WLAN      | AWK-3121_0777        | 00:90:E8:4E:9A:79<br>(MAC) | 192.168.127.252 | 10 (LOCAL) | WLAN             |  |  |
| Refresh   |                      |                            |                 |            |                  |  |  |

# **Routing Table**

Displays the routing information for the current device.

### **Routing Table**

| Destination   | Gateway         | Mask          | Interface |
|---------------|-----------------|---------------|-----------|
| 192.168.127.0 | *               | 255.255.255.0 | *         |
| default       | 192.168.127.251 | 0.0.0.0       | *         |

Refresh

# **Maintenance**

Maintenance functions provide the administrator with tools to manage the AWK-1131A and wired/wireless networks.

# **Console Settings**

You can enable or disable access permission for the following consoles: HTTP, HTTPS, Telnet, and SSH connections. For more security, we recommend you only allow access to the two secured consoles, HTTPS and SSH.

### **Console Settings**

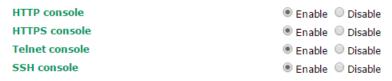

Submit

# **Ping Command**

**Ping** helps to diagnose the integrity of wired or wireless networks. By inputting a node's IP address in the **Destination** field, you can use the **ping** command to make sure it exists and whether or not the access path is available.

If the node and access path are available, you will see that all packets were successfully transmitted with no loss.

# Ping 192.168.41.233 Destination Ping Otherwise, some, or even all, packets might get lost, as shown in the following figure. Ping Destination Ping PING 192.168.41.233 (192.168.41.233): 56 data bytes 64 bytes from 192.168.41.233: seq=0 ttl=64 time=0.696 ms 64 bytes from 192.168.41.233: seq=1 ttl=64 time=0.548 ms 64 bytes from 192.168.41.233: seq=2 ttl=64 time=0.565 ms 64 bytes from 192.168.41.233: seq=3 ttl=64 time=0.567 ms --- 192.168.41.233 ping statistics ---4 packets transmitted, 4 packets received, 0% packet loss round-trip min/avg/max = 0.548/0.594/0.696 ms

# Firmware Upgrade

The AWK-1131A can be enhanced with more value-added functions by installing firmware upgrades. The latest firmware is available at Moxa's download center.

Before running a firmware upgrade, make sure the AWK-1131A is off-line. Click the **Browse** button to specify the firmware image file and click **Firmware Upgrade and Restart** to start the firmware upgrade. After the progress bar reaches 100%, the AWK-1131A will reboot itself.

When upgrading your firmware, the AWK-1131A's other functions are forbidden.

| Firmware Upgrade             |        |
|------------------------------|--------|
| Select firmware file         | Browse |
| Firmware Upgrade and Restart |        |

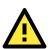

### **ATTENTION**

Please make sure the power source is stable when you upgrade your firmware. An unexpected power breakup might damage your AWK-1131A.

# **Configuration Import and Export**

You can back up and restore the AWK-1131A's configuration using the **Configuration Import & Export** function.

In the **Configuration Import** section, click **Browse** to specify the configuration file and click **Import Configuration** button to begin importing the configuration.

### **Configuration Import & Export**

Configuration Import Select configuration file

Select file

Import Configuration

In the **Configuration Export** section, click the **Export Configuration** button and save the configuration file onto your local storage media. The configuration file is a text file and you can view and edit with a general text-editing tool.

### **Configuration Export**

Export Configuration

You can also back up or restore the ABC-01 configuration using **Export Configuration** or **Import Configuration**.

### **ABC-01 Import**

Import Configuration

### ABC-01 Export

Export Configuration

The SNMP MIB file is also available from SNMP MIB File EXPORT.

### SNMP MIB File Export

Export MIB

To download the configuration to the AWK:

- 1. Turn off the AWK.
- 2. Plug in the ABC-01 to the AWK's RS-232 console.
- 3. Turn on AWK.
- 4. AWK will detect the ABC-01 during the boot up process, and download the configuration from the ABC-01 to the AWK automatically. Once the configuration downloads and if configuration format is correct, the AWK will emit three short beeps and continue with the boot-up process.
- 5. Once the AWK has booted up successfully, it will emit the normal two beeps, and the ready LED will turn to solid green.

# **Load Factory Default**

Use this function to reset the AWK-1131A and rollback all settings to the factory default values. You can also reset the hardware by pressing the reset button on the top panel of the AWK-1131A.

### **Load Factory Default**

### **Reset to Factory Default**

Click "System Reset" to reset all settings, including the console password, to the factory default values.

The system will be restarted immediately.

System Reset

# **Account Settings**

To ensure that devices located at remote sites are secure from hackers, we recommend setting up a high-strength password the first time you configure the device.

### 

### Account List

| No. | Active   | Account Name | User Level    | HTTP/HTTPS | Telnet/SSH<br>/Console | Moxa Services | Diagnostics | Action             |
|-----|----------|--------------|---------------|------------|------------------------|---------------|-------------|--------------------|
| 1   | <b>V</b> | admin        | Admin 🔻       | V          | V                      | V             | V           | Edit Delete        |
| 2   |          |              | Admin 🔻       | <b>V</b>   | V                      | <b>V</b>      | <b>V</b>    | <b>Edit</b> Delete |
| 3   |          |              | Admin<br>User | V          | V                      |               | V           | Edit Delete        |
| 4   |          |              | Admin ▼       | V          | V                      |               | V           | <b>Edit</b> Delete |
| 5   |          |              | Admin ▼       | V          | V                      | <b>V</b>      | V           | Edit Delete        |
| 6   |          |              | Admin ▼       | <b>V</b>   | V                      | V             | V           | <b>Edit</b> Delete |
| 7   |          |              | Admin ▼       | V          | V                      | V             | V           | <b>Edit</b> Delete |
| 8   |          |              | Admin ▼       | <b>V</b>   | V                      | <b>V</b>      | V           | <b>Edit</b> Delete |

<sup>\*</sup> Only characters allowed in the Account Name are alphabets, numerals, at sign (@), period (.), and underscore(\_).

| Field           | Description                                                       | Default setting |
|-----------------|-------------------------------------------------------------------|-----------------|
| Minimum         | By default, passwords can be between 4 and 16 characters. For     | 4               |
| password length | improved security, we recommend changing the minimum              |                 |
|                 | password length to at least 8 characters the first time you       |                 |
|                 | configure the device.                                             |                 |
| Password        | Enable the password strength check option to ensure that users    | Disable         |
| strength check  | are required to select high-strength passwords.                   |                 |
| Password        | The number of days after which the password must be changed.      | 90 days         |
| validity        | Passwords should be updated regularly to protect against hackers. |                 |
| Password retry  | The number of consecutive times a user can enter an incorrect     | 5               |
| count           | password while logging in before the device's login function is   |                 |
|                 | locked.                                                           |                 |
| Lockout time    | The number of seconds the device's login function will be locked  | 600 seconds     |
|                 | after n consecutive unsuccessful login attempts, where $n = the$  |                 |
|                 | password retry count.                                             |                 |

Diagnostic

Click **Edit** to create a new, or edit an existing, user account. The items shown below can be configured.

### Account Settings Active Enable User level Admin Account name admin (A-Z, a-z, 0-9, '@', '.', and '\_') **New Password Confirm Password** · Your password must follow the password policy. The minimum password length is 4 characters. **Accessible Access Portal** HTTP/HTTPS Enable Disable Telnet/SSH/Console Enable Disable Moxa Service Enable Disable

| Field        | Description                                                          | Default Setting |
|--------------|----------------------------------------------------------------------|-----------------|
| Active       | Select Enable to enable the user account.                            | Disable         |
| User level   | Administrator: Allows the user to access the Web UI, change the      | Admin           |
|              | device's configuration, and use the device's import/export           |                 |
|              | capability.                                                          |                 |
|              | User: Allows the user to access the Web UI, but the user will not be |                 |
|              | able to change the device's configuration or use the device's        |                 |
|              | import/export capability.                                            |                 |
| Account name | The username of the account.                                         | Admin           |
| New Password | The password used to log in to the device.                           | moxa            |
| Confirm      | Retype the password. If the Confirm Password and New Password        | N/A             |
| Password     | fields do not match, you will be asked to reenter the password.      |                 |

Enable Disable

# **Changing the Password**

Use the **Change Password** function to change the password of existing user accounts. First input the current password, and then type the new password in the **New password** and **Confirm password** input boxes.

**NOTE** To maintain a higher level of network security, do not use the default password (moxa), and be sure to change all user account passwords regularly.

| Change Password                                                    |      |  |  |  |
|--------------------------------------------------------------------|------|--|--|--|
| Current password                                                   | •••• |  |  |  |
| New password                                                       |      |  |  |  |
| Confirm password                                                   |      |  |  |  |
| <ul> <li>Your password must follow the password policy.</li> </ul> |      |  |  |  |

The minimum password length is 4 characters.

### **NOTE**

If the Password-strength test option is enabled, you will be prompted to use passwords that adhere to the following password policy:

- The password must contain at least one digit: 0, 1, 2, ..., 9.
- The password must contain both upper and lower case letters:
- A, B, ..., Z, a, b, ..., z.
- The password must contain at least one of the following special characters:
- ~!@#\$%^&-\_|;:,.<>[]{}
- The password must have more characters than the minimum password length (default = 4).

# **Locating the Device**

When you click **Start to Locate** button, the AWK-1131A device uses a beeper and a blinking State LED indicator to let you know its location.

Status: Ready to locate

Start to Locate

# **Miscellaneous Settings**

Additional settings to help you manage your AWK-1131A are available on this page.

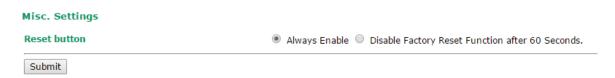

### Reset button

| Setting                 | Description                                                   | <b>Factory Default</b> |
|-------------------------|---------------------------------------------------------------|------------------------|
| Always Enable           | The AWK-1131A's Reset button works normally.                  | Always enable          |
| Disable the Factory     | The AWK-1131A's reset to default function will be inactive 60 |                        |
| Reset Function after 60 | seconds after the AWK-1131A finishes booting up.              |                        |
| Seconds                 |                                                               |                        |

# **Troubleshooting**

This feature allows you to quickly obtain the current system status and provide diagnostics information to Moxa engineers.

To export the current device information, click **Export**.

Troubleshooting

Current device info Export

### Wi-Fi Mirror Port

A Wi-Fi mirror port can help you obtain the current Wi-Fi communication behavior of your network over the current channel when it is not convenient to set up a Wi-Fi sniffer in the system operating environment.

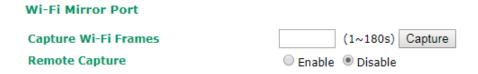

To setup a Wi-Fi mirror port, you will need a computer with the Wireshark tool installed, which will be used to connect to the AWK device via the Ethernet.

**NOTE** A Wi-Fi mirror port is useful for gathering information. However, the DFS function may not work properly when you enable the Wi-Fi Mirror Port function. Hence, we recommend disabling the Wi-Fi Mirror Port function during normal usage.

To set up a Wi-Fi mirror port for short-term monitoring, do the following:

- 1. Enter the duration in the **Capture Wi-Fi Frames** box. You can enter a value between 1 to 180 seconds.
- 2. Click Capture
- 3. Wait for a timeout on the web console

You will be able to download a report from the web browser.

To set up a Wi-Fi mirror port for long-term monitoring, do the following:

- 1. On the Wi-Fi Mirror Port page, set the Remote Capture option to Enable.
- 2. Run the Wireshark tool on your computer, click **Capture** and then click **Options**.
- 3. In the Input tab of the Wireshark tool, click Manage Interfaces

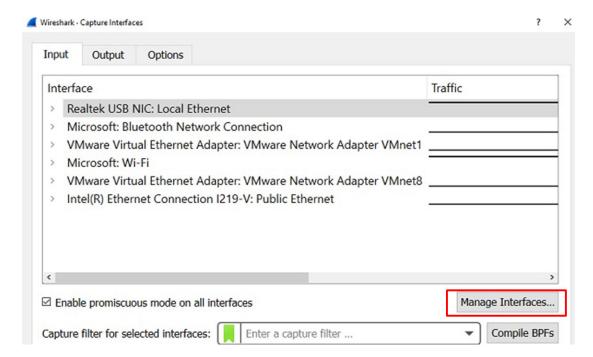

- 4. Click Remote Interfaces and add a new interface
- 5. Enter the information for your AWK device
  - Port: 2002
  - Auth: Null authentication
  - Host: <AWK IP>
- 6. Click OK

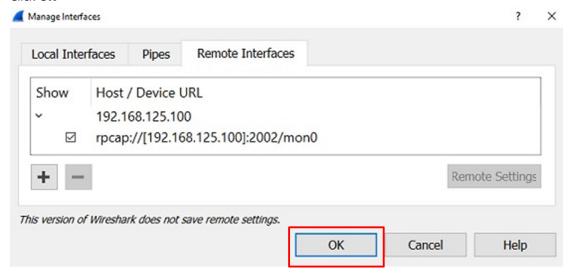

7. Select Input --> Interface --> rpcap://...:2002/mon0

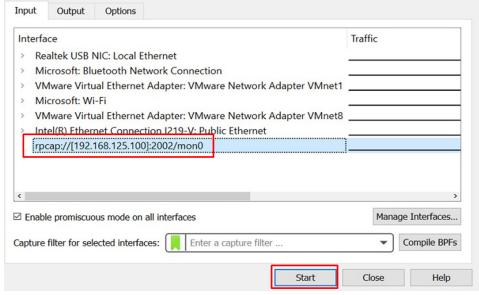

For cases where advanced troubleshooting is required, contact a Moxa service engineer who can provide you with an encrypted script file. The encrypted script file can capture additional details on the system.

To run the script, browse to and select the script file using **Browse** and click **Run Script** after you have filled in the following details:

### **Troubleshooting Current device info** Export Diagnostics Diagnostic script Browse... **Export diagnostic results** to a file to a TFTP server TFTP sever IP Diagnostic script name N/A Last start time N/A Last end time N/A Diagnostic status Diagnostic result N/A

| Setting                  | Description                                                                                     |
|--------------------------|-------------------------------------------------------------------------------------------------|
| Diagnostic script        | Use the <b>Browse</b> button to select the Moxa diagnosis script file.                          |
| <b>Export diagnostic</b> | Select if you want to export to a file or to a TFTP server                                      |
| results                  |                                                                                                 |
| TFTP server IP           | If you have selected the TFTP option, specify the IP address of the TFTP server.                |
| Diagnostic script        | Displays the name of the script file                                                            |
| name                     |                                                                                                 |
| Last start time          | Displays the start time of the last script execution                                            |
| Last end time            | Displays the end time of the last script execution                                              |
| Diagnostic status        | Displays the progress of the system diagnostics                                                 |
| Diagnostic result        | Displays the result of the system diagnostics.                                                  |
|                          | If you have selected the export <b>to a file</b> option, the system log is encrypted and packed |
|                          | into a file. The limit on the log file size is 1 MB. When the size of the log file reaches 1MB  |
|                          | another file is created. A maximum of 5 files (5MB) will be kept for downloading. When          |
|                          | the number of files exceeds five, the oldest file is deleted.                                   |

# **Save Configuration**

Run Script Stop Script

The following figure shows how the AWK-1131A stores the setting changes into volatile and non-volatile memory. All data stored in volatile memory will disappear when the AWK-1131A is shutdown or rebooted unless they are  $\mathbf{y}$ . Because the AWK-1131A starts up and initializes with the settings stored in flash memory, all new changes must be saved to flash memory before restarting the AWK-1131A.

This also means the new changes will not work unless you run either the **Save Configuration** function or the **Restart** function.

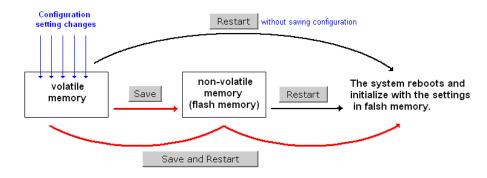

After you click on **Save Configuration** in the left menu box, the following screen is displayed. Click **Save** if you want to update the configuration settings in the flash memory at this time. Alternatively, you can choose to run other functions and put off saving the configuration until later. However, the new setting changes will remain in the non-volatile memory until you save the configurations.

### Save Configuration

After you submit configuration changes, you must save the changes and restart the system to make the changes take effect. Click **Save** to save configuration changes in the system memory.

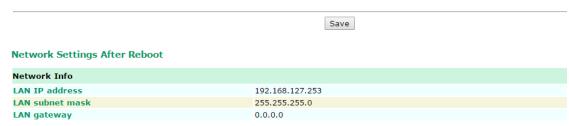

# Restart

You must restart the device for any changes in the configuration setting to take effect. If you have submitted configuration changes, you will find a blinking string in the upper right corner of the configuration screen. After making all your configuration changes, click the **Restart** function in the left menu box.

If you made changes recently but did not save, you will be given two options. Clicking the **Restart** button here will reboot the AWK-1131A directly, and all setting changes will be ignored. Clicking the **Save and Restart** button will apply all changes and then reboot the AWK-1131A.

### Restart

# !!! Warning !!! Click "Restart" to discard configuration changes and restart the system. Click "Save and Restart" to save configuration changes and restart the system. Restart Save and Restart Network Settings After Reboot Network Info

192.168.43.104

255.255.252.0

192,168,43,254

If you run the **Restart** function without changing any configurations or saving all your changes, you will see just one **Restart** button on your screen.

### Restart

LAN IP address

LAN gateway

LAN subnet mask

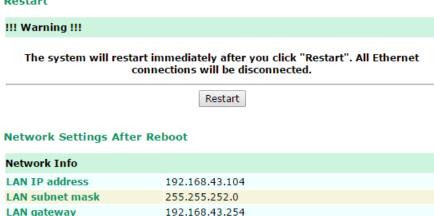

You will not be able to run any of the AWK-1131A's functions while the system is rebooting.

# Logout

**Logout** helps users disconnect the current HTTP or HTTPS session and go to the Login page. For security reasons, we recommend you logout before quitting the console manager.

| Logout |                                                    |
|--------|----------------------------------------------------|
|        | Click <b>Logout</b> to log out of the web console. |
|        |                                                    |
|        | Logout                                             |

# Software Installation and Configuration

The following topics are covered in this chapter:

- □ Overview
- MXstudio
- Wireless Search Utility
  - > Installing Wireless Search Utility
  - > Configuring Wireless Search Utility

# **Overview**

AWK can be managed using the MXstudio tool and Wireless Search Utility. Both the Wireless Search Utility and MXstudio can be downloaded from the Moxa website at <a href="https://www.moxa.com">www.moxa.com</a>.

# **MXstudio**

Please refer the MXstudio User's Guide for detailed instructions.

# **Wireless Search Utility**

# **Installing Wireless Search Utility**

Once the Wireless Search Utility is downloaded, run the setup executable to start the installation.

1. Click **Next** when the **Welcome** screen opens to proceed with the installation.

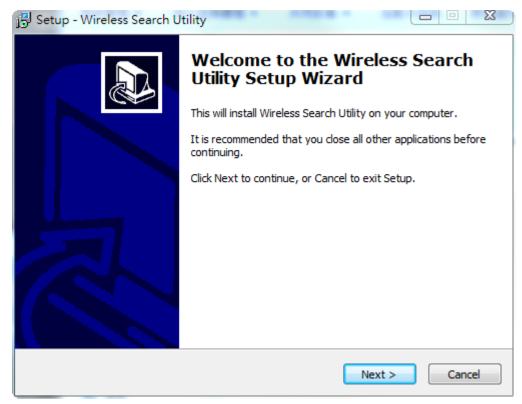

2. Click **Next** to install program files to the default directory, or click **Browse** to select an alternate location.

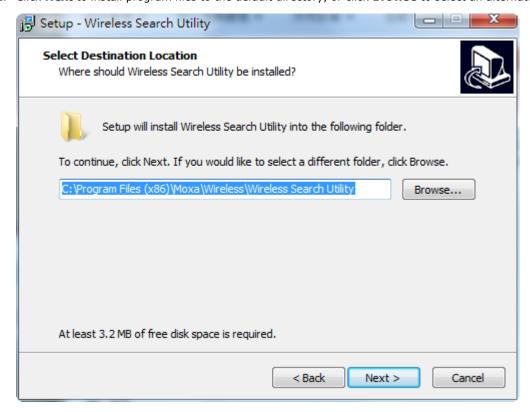

3. Click **Next** to create the program's shortcut files to the default directory, or click **Browse** to select an alternate location.

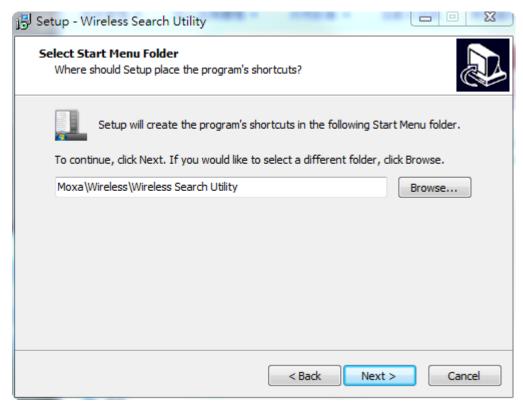

4. Click Next to select additional tasks.

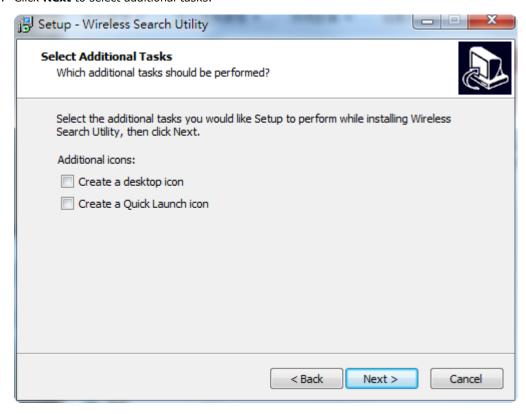

 $5. \quad \text{Click } \textbf{Next} \text{ to proceed with the installation. The installer then displays a summary of the installation options.} \\$ 

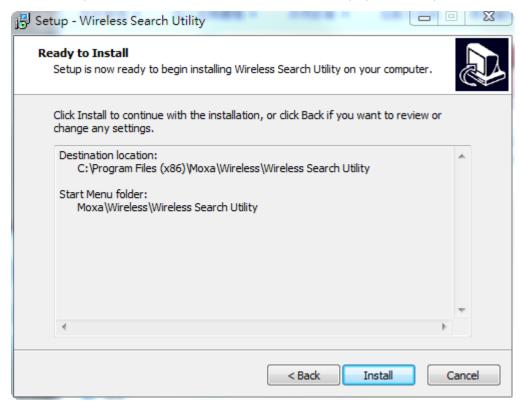

- 6. Click **Install** to begin the installation. The setup window will report the progress of the installation. To change the installation settings, click **Back** and navigate to the previous screen.
- 7. Click **Finish** to complete the installation of Wireless Search Utility.

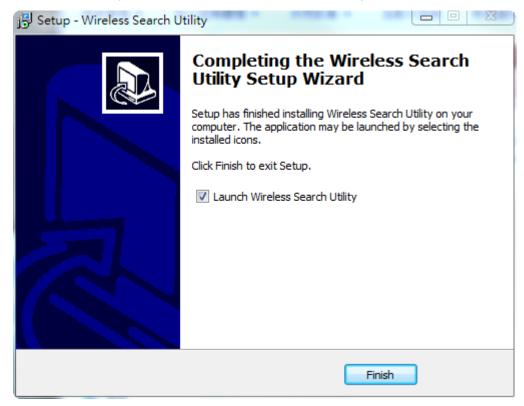

# **Configuring Wireless Search Utility**

The Broadcast Search function is used to locate all AWK-4131A APs that are connected to the same LAN as your computer. After locating an AWK-4131A, you will be able to change its IP address. Since the Broadcast Search function searches by TCP packet and not IP address, it doesn't matter if the AWK-4131A is configured as an AP or Client. In either case, APs and Clients connected to the LAN will be located, regardless of whether or not they are part of the same subnet as the host.

Start the Wireless Search Utility program. When the Login page appears, select the "Device Search only"
option to search for devices and to view the configuration of each device. Select the "Device management"
option to assign IPs, upgrade firmware, and locate devices.

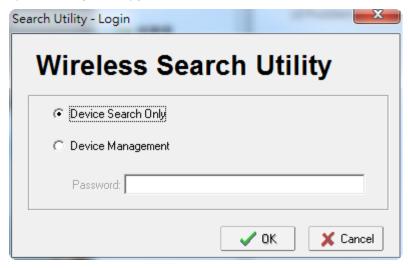

2. Open the Wireless Search Utility and then click the **Search** icon.

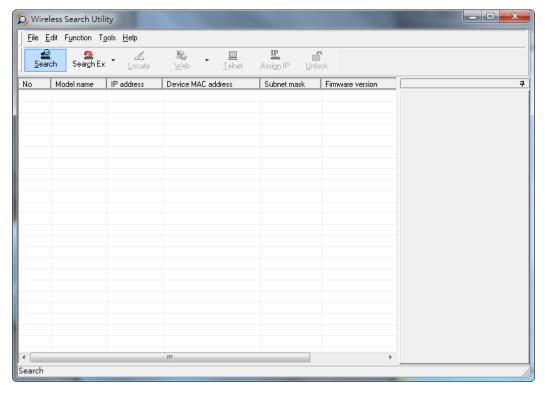

3. The "Searching" window indicates the progress of the search. When the search is complete, all AWKs that were located will be displayed in the **Wireless Search Utility** window.

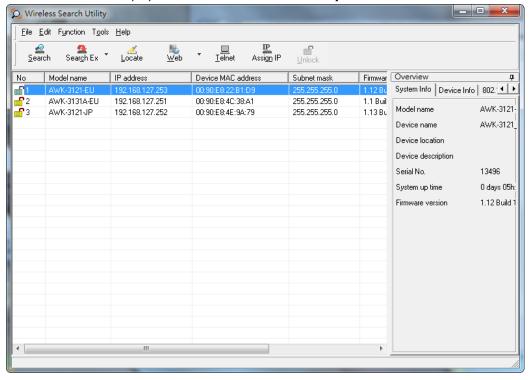

4. Click **Locate** to cause the selected device to beep.

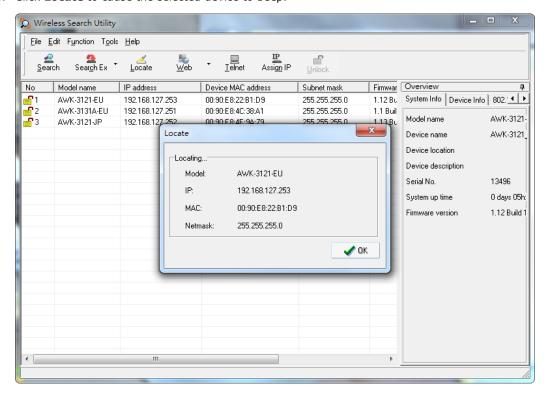

- 5. Make sure your AWK is **unlocked** before using the search utility's icons setting. The AWK will unlock automatically if the password is set to the default. Otherwise you must enter the new password manually.
- 6. Go to **Tools** → **Login Options** to manage and unlock additional AWKs.

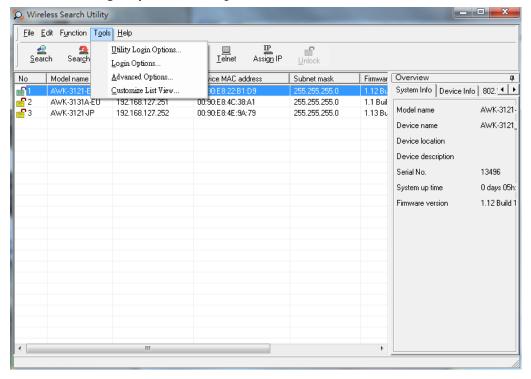

7. Use the scroll down list to select the MAC addresses of those AWKs you would like to manage, and then click Add. Key in the password for the AWK device and then click OK to save. If you return to the search page and search for the AWK again, you will find that the AWK will unlock automatically.

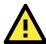

#### **ATTENTION**

Change the default password to ensure a higher level of security.

DO NOT continue to use the default password, **moxa** after the first login.

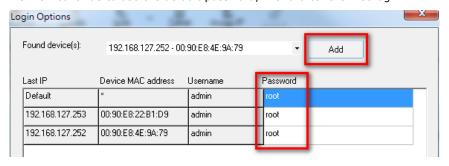

To modify the configuration of the highlighted AWK, click on the Web icon to open the web console. This will take you to the web console, where you can change the configuration of the AWK. Refer to *Chapter 3, Web Console Configuration* for information on how to use the web console.

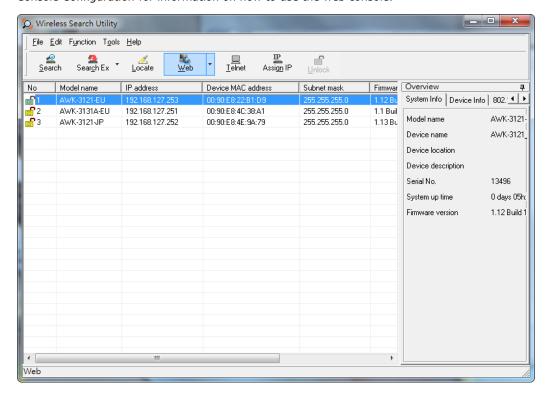

Click on **Telnet** if you would like to use telnet to configure your AWKs.

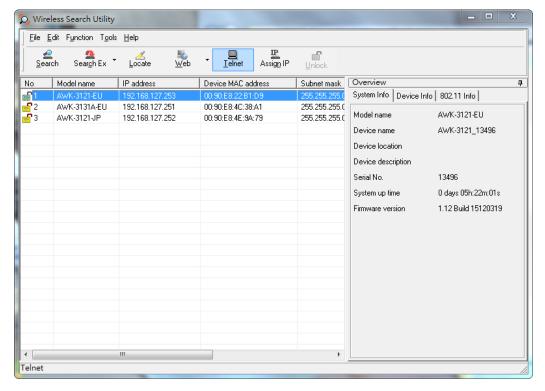

Click **Assign IP** to change the IP setting.

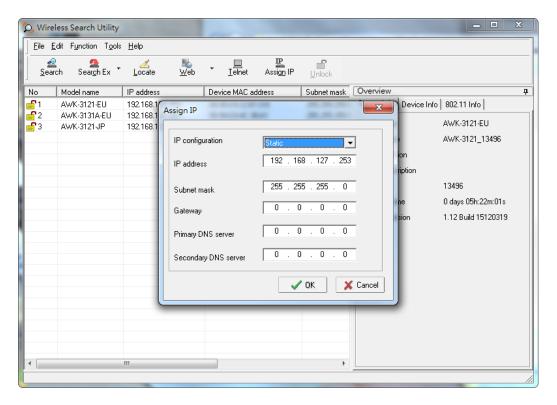

The three advanced options—Search, Connection, and Miscellaneous—are explained below:

#### Search

- Retry count (default=5): Indicates how many times the search will be retried automatically.
- Retry interval (ms): The time elapsed between retries.

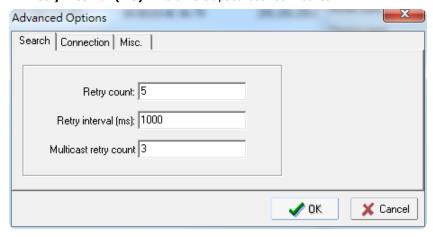

#### Connection

- Connection timeout (secs): Use this option to set the waiting time for the Default Login, Locate, Assign IP, Upload Firmware, and Unlock to complete.
- **Upgrade timeout (secs):** Use this option to set the waiting time for the connection to disconnect while the firmware is upgrading. Use this option to set the waiting time for the Firmware to write to flash.

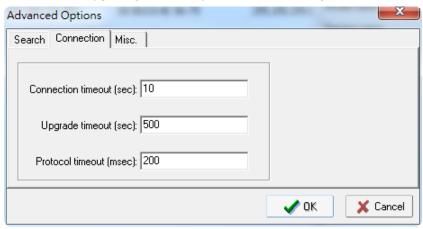

#### Misc.

**Search on start:** Checkmark this box if you would like the search function to start searching for devices after you log in to the Wireless Search Utility.

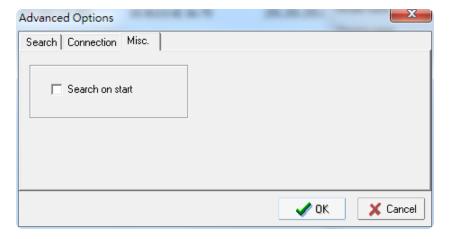

# **Additional Consoles**

The following topics are covered in this chapter:

- ☐ RS-232 Console Configuration (115200, None, 8, 1, VT100)
- ☐ Configuration by Telnet and SSH Consoles
- □ Configuration by Web Browser with HTTPS/SSL
- □ Disabling Telnet and Browser Access

## **Overview**

In addition to HTTP access, there are four ways to access AWK-1131A: serial console, Telnet console, SSH console, and HTTPS console. The serial console connection method, which requires using a short serial cable to connect the AWK-1131A to a PC's COM port, can be used if you do not know the AWK-1131A's IP address. The other consoles can be used to access the AWK-1131A over an Ethernet LAN, or over the Internet.

# RS-232 Console Configuration (115200, None, 8, 1, VT100)

The serial console connection method, which requires using a short serial cable to connect the AWK-1131A to a PC's COM port, can be used if you do not know the AWK-1131A's IP address. It is also convenient to use serial console configurations when you cannot access the AWK-1131A over Ethernet LAN, such as in the case of LAN cable disconnections or broadcast storming over the LAN.

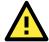

#### **ATTENTION**

Do not use the RS-232 console manager when the AWK-1131A is powered at reversed voltage (ex. -48VDC), even though reverse voltage protection is supported.

If you need to connect the RS-232 console at reversed voltage, Moxa's TCC-82 isolator is your best solution.

NOTE

We recommend using **Moxa PComm (Lite)** Terminal Emulator, which can be downloaded free of charge from Moxa's website.

Before running PComm Terminal Emulator, use an RJ45 to DB9-F (or RJ45 to DB25-F) cable to connect the AWK-1131A's RS-232 console port to your PC's COM port (generally COM1 or COM2, depending on how your system is set up). After installing PComm Terminal Emulator, take the following steps to access the RS-232 console utility.

- 1. From the Windows desktop, open the Start menu and start **PComm Terminal Emulator** in the PComm (Lite) group.
- 2. Select Open under Port Manager to open a new connection.

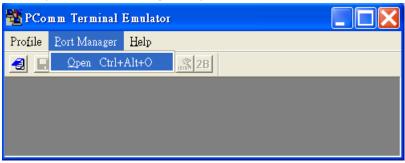

3. In the Communication Parameter tab of the Property window that opens, select the appropriate COM port for console connection using 115200 for Baud Rate, 8 for Data Bits, None for Parity, and 1 for Stop Bits. Click on the Terminal tab, and select VT100 (or ANSI) for Terminal Type. Click on OK to continue.

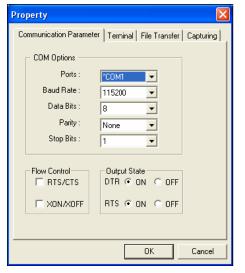

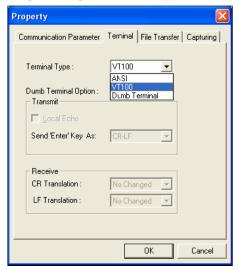

4. The console login screen is displayed. Log into the RS-232 console with the login name (default: **admin**) and password (default: **moxa**, if no new password is set).

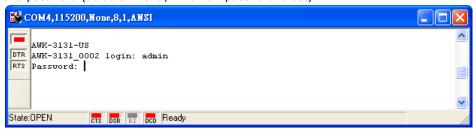

5. The AWK-1131A's device information and Main Menu will be displayed. Follow the instructions on the screen to select the administration task that you want to perform.

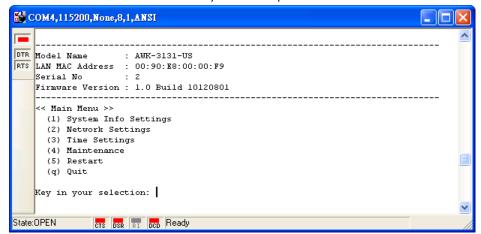

**NOTE** To modify the appearance of the PComm Terminal Emulator window, select **Edit → Font** and then choose the desired formatting options.

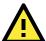

#### **ATTENTION**

If you unplug the RS-232 cable or trigger **DTR**, a disconnection event will be evoked to enforce logout for network security. You will need to log in again to resume operation.

## Configuration by Telnet and SSH Consoles

You can use Telnet or SSH client to access the AWK-1131A and manage the console over a network. To access the AWK-1131A's functions over the network from a PC host that is connected to the same LAN as the AWK-1131A, you need to make sure that the PC host and the AWK-1131A are on the same logical subnet. To do this, check your PC host's IP address and subnet mask.

NOTE The AWK-1131A's default IP address is **192.168.127.253** and the default subnet mask is **255.255.255.0** (for a Class C network). If you do not set these values properly, please check the network settings of your PC host and then change the IP address to 192.168.127.xxx and subnet mask to 255.255.255.0.

Follow the steps below to access the console utility via the Telnet command or using an SSH client.

 Start the windows Run command (Windows start menu, type "run" and press Enter) and use the telnet command to access the IP address of your AWK-1131A.
 Note that you can also run the telnet command from the Command Prompt.

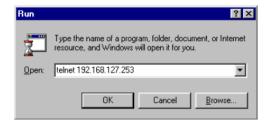

If you are using an SSH client (ex. PuTTY), run the client program and then enter the IP address of your AWK-1131A, specifying **22** for the SSH connection port.

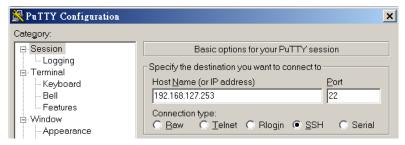

2. The console login screen is displayed. Refer to *RS-232 Console Configuration* (previous paragraph) for login and administration details.

## Configuration by Web Browser with HTTPS/SSL

To secure your HTTP access, the AWK-1131A supports HTTPS/SSL encryption for all HTTP traffic. Perform the following steps to access the AWK-1131A's web browser interface via HTTPS/SSL.

1. Open your web browser and type https://<AWK-1131A's IP address> in the address field. Press **Enter** to establish the connection.

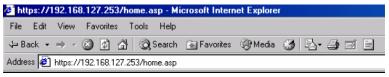

2. Warning messages will pop out to warn users that the security certificate was issued by a company they have not chosen to trust.

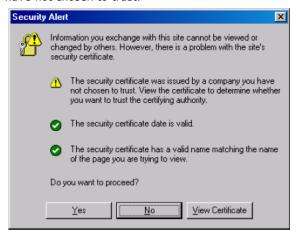

3. Select **Yes** to accept the certificate issued by Moxa IW and then enter the AWK-1131A's web browser interface secured via HTTPS/SSL. (You can see the protocol in URL is **https**.) Then you can use the menu tree on the left side of the window to open the function pages to access each of AWK-1131A's functions.

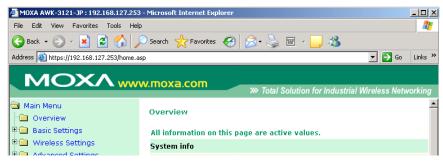

## **Disabling Telnet and Browser Access**

If you are connecting the AWK-1131A to a public network but do not intend to use its management functions over the network, we suggest disabling the **Telnet console** and the Web consoles at **Maintenance**  $\rightarrow$  **Console Settings.** 

#### 

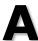

# References

This chapter provides more detailed information about wireless-related technologies. The information in this chapter can help you administer your AWK-1131As and plan your industrial wireless network better.

| The following topics are | covered in | this ar | ppendix: |
|--------------------------|------------|---------|----------|
|--------------------------|------------|---------|----------|

|  |  | ٦n |
|--|--|----|
|  |  |    |

□ DTIM

□ Fragment

□ RTS Threshold

## **Beacon**

A beacon is a packet broadcast by the AP to keep the network synchronized. A beacon includes the wireless LAN service area, the AP address, the Broadcast destination address, a time stamp, Delivery Traffic Indicator Maps (DTIM), and the Traffic Indicator Message (TIM). Beacon Interval indicates the frequency interval of AP.

### **DTIM**

Delivery Traffic Indication Map (DTIM) is contained in beacon frames. It is used to indicate that broadcast and multicast frames buffered by the AP will be delivered shortly. Lower settings result in more efficient networking, while preventing your PC from dropping into power-saving sleep mode. Higher settings allow your PC to enter sleep mode, thus saving power.

## **Fragment**

A lower setting means smaller packets, which will create more packets for each transmission. If you have decreased this value and experience high packet error rates, you can increase it again, but it will likely decrease overall network performance. Only minor modifications of this value are recommended.

## **RTS Threshold**

RTS Threshold (256-2346) – This setting determines how large a packet can be before the access point coordinates transmission and reception to ensure efficient communication. This value should remain at its default setting of 2,346. When you encounter inconsistent data flow, only minor modifications are recommended.

# **Supporting Information**

This chapter presents additional information about this product. You can also learn how to contact Moxa for technical support.

The following topics are covered in this appendix:

- **☐** Firmware Recovery
- □ DoC (Declaration of Conformity)
  - > Federal Communication Commission Interference Statement
- **□** RED Compliance Statement

## Firmware Recovery

When the LEDs that indicate **FAULT**, **Signal Strength** and **WLAN** all light up simultaneously and blink at one-second intervals, it means that the system boot up process has failed. This might result from some wrong operation or issues such as an unexpected shutdown during firmware update. The AWK-1131A is designed to help administrators recover from such damage and resume system operation rapidly.

First, connect to the AWK-1131A's RS-232 console with the settings 115200 bps and N-8-1. A message is displayed on the terminal emulator at one-second intervals as shown below:

```
please set-up TFTP server 192.168.127.1 contains awkl131a.rom for firmware recovery. please set-up TFTP server 192.168.127.1 contains awkl131a.rom for firmware recovery. please set-up TFTP server 192.168.127.1 contains awkl131a.rom for firmware recovery. please set-up TFTP server 192.168.127.1 contains awkl131a.rom for firmware recovery. please set-up TFTP server 192.168.127.1 contains awkl131a.rom for firmware recovery. please set-up TFTP server 192.168.127.1 contains awkl131a.rom for firmware recovery.
```

To recover the firmware, do the following:

- 1. Change the IP address of the laptop to 192.168.127.1.
- 2. Set up a TFTP server in your laptop.
- 3. Download AWK-1131A's firmware from Moxa Website
- 4. Change firmware file name to awk1131a.rom
- 5. Connect to the AWK-1131A's RJ45 Ethernet port

If the settings are correct, the following message is shown on the terminal emulator. The AWK-1131A will reboot when the firmware recovery process is complete.

## **DoC (Declaration of Conformity)**

#### **Federal Communication Commission Interference Statement**

This equipment has been tested and found to comply with the limits for a Class B digital device, pursuant to Part 15 of the FCC Rules. These limits are designed to provide reasonable protection against harmful interference in a residential installation. This equipment generates, uses, and can radiate radio frequency energy and, if not installed and used in accordance with the instructions, might cause harmful interference to radio communications. However, there is no guarantee that interference will not occur in a particular installation. If this equipment does cause harmful interference to radio or television reception, which can be determined by turning the equipment off and on, the user is encouraged to try to correct the interference by one of the following measures:

- · Reorient or relocate the receiving antenna.
- Increase the separation between the equipment and receiver.
- Connect the equipment into an outlet on a circuit different from that to which the receiver is connected.
- Consult the dealer or an experienced radio/TV technician for help.

**FCC Caution:** To assure continued compliance, (example – use only shielded interface cables when connecting to computer or peripheral devices). Any changes or modifications not expressly approved by the party responsible for compliance could void the user's authority to operate this equipment. This transmitter must not be co-located or operated in conjunction with any other antenna or transmitter.

#### FCC Radiation Exposure Statement

This equipment complies with FCC radiation exposure limits set forth for an uncontrolled environment. This equipment should be installed and operated with a minimum distance of 20 cm between the radiator & your body.

This device complies with Part 15 of the FCC Rules. Operation is subject to the following two conditions: (1) This device may not cause harmful interference, and (2) this device must accept any interference received, including interference that may cause undesired operation.

FCC 15.407(e): Within the 5.15-5.25 GHz band, U-NII devices will be restricted to indoor operations to reduce any potential for harmful interference to co-channel MSS operations.

## **RED Compliance Statement**

Moxa declares that the apparatus AWK-1131A complies with the essential requirements and other relevant provisions of Directive 2014/53/Eu.

The 5150 to 5350 MHz frequency range is restricted to indoor use only. Outdoor operation in this range is strictly prohibited.

#### Safety

This equipment is designed with the utmost care for the safety of those who install and use it. However, special attention must be paid to the dangers of electric shock and static electricity when working with electrical equipment. All guidelines of this and of the computer manufacturer must therefore be allowed at all times to ensure the safe use of the equipment.

#### EU Countries Not Intended for Use

None.